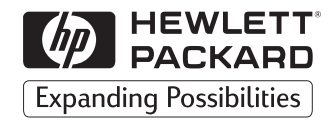

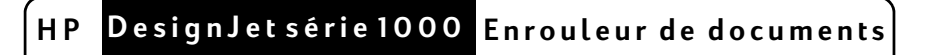

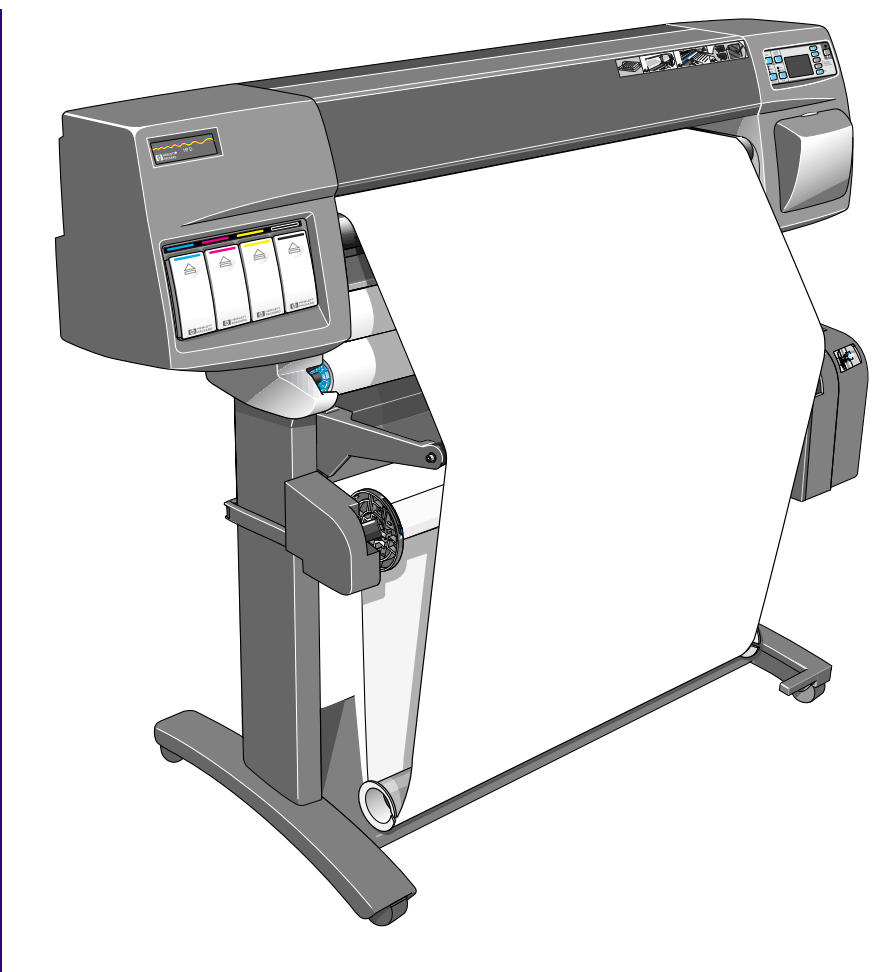

**Guide de l'utilisateur**

Tous droits réservés. Aucune partie de ce document ne peut être photocopiée, reproduite ou traduite dans une autre langue sans l'accord écrit préalable de la société Hewlett-Packard.

PostScript® est une marque déposée d'Adobe Systems Incorporated.

### **Avertissement**

Les informations contenues dans ce document peuvent être modifiées sans préavis et ne doivent pas être considérées comme un engagement de la part de la société Hewlett-Packard.

**Hewlett-Packard n'assume aucune responsabilité pour les erreurs qui pourraient apparaître dans ce document et n'accorde de garantie expresse ou implicite d'aucune sorte concernant ce matériel, y compris, mais non exclusivement, les garanties implicites de qualité marchande et d'aptitude à un usage particulier.**

La société Hewlett-Packard ne sera pas tenue responsable des dommages fortuits ou consécutifs liés à, ou découlant de la fourniture, le fonctionnement ou l'utilisation de ce document et du programme qu'il décrit.

### **Table des matières**

Mise à niveau de l'imprimante 4 [Vérification du numéro de révision du micrologiciel 4](#page-3-0) [Installation d'un nouveau module de micrologiciel 5](#page-4-0) [Pièces de l'enrouleur de documents 11](#page-10-0) [Installation de l'enrouleur 13](#page-12-0) [Chargement de papier sur l'enrouleur de documents 21](#page-20-0) [Déchargement du papier de l'enrouleur de documents 29](#page-28-0) [Changement de rouleau collecteur sur l'enrouleur 32](#page-31-0) [Temps de séchage en cas d'utilisation de l'enrouleur 36](#page-35-0) Dépannage 38 [L'enrouleur de documents ne fonctionne pas 38](#page-37-0) Le papier s'enroule en biais sur la bobine 38 [Caractéristiques de l'enrouleur de documents 39](#page-38-0) [Avertissements réglementaires 41](#page-40-0)

[Declaration of Conformity 43](#page-42-0)

## <span id="page-3-0"></span>**Mise à niveau de l'imprimante**

Avant d'installer l'enrouleur de documents, vérifiez que le module de micrologiciel installé dans l'imprimante le prend en charge.

### **Vérification du numéro de révision du micrologiciel**

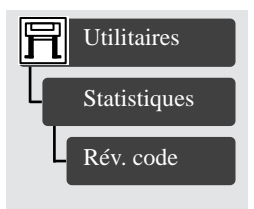

Pour connaître le numéro de révision du micrologiciel, sélectionnez le menu Config imprimante sur le panneau avant de l'imprimante, puis "Utilitaires", "Statistiques" et "Rév. code".

- Si le numéro de révision du micrologiciel est A.01.05 ou supérieur, l'enrouleur de documents est pris en charge et vous pouvez commencer l'installation.
- Si le numéro de révision du micrologiciel est A.01.04 ou A.01.04A, vous devez contacter un Centre d'assistance clientèle HP qui vous enverra **gratuitement** un kit de mise à niveau du micrologiciel. Les numéros de téléphone des Centres d'assistance clientèle HP pour chaque pays figurent dans la brochure sur l'Assistance clientèle HP (HP Customer care) fournie avec l'enrouleur de documents.

## <span id="page-4-0"></span>**Installation d'un nouveau module de micrologiciel**

Ce paragraphe indique comment installer un nouveau module de micrologiciel. S'il n'est pas nécessaire pour vous d'installer ce module (voir page précédente), vous pouvez passer ce paragraphe.

**ATTENTION Le module de micrologiciel contient des composants électriques extrêmement sensibles à de petites décharges d'électricité statique. Lisez attentivement les conseils ci-dessous** *avant* **de manipuler le module :**

- Laissez le module de micrologiciel dans son sachet antistatique jusqu'à ce que vous soyez prêt à l'installer.
- Si possible, utilisez un bracelet antistatique et un tapis de mise à la terre.
- Avant de retirer le module de micrologiciel de son sachet antistatique, touchez une surface métallique non peinte reliée à la terre pour décharger l'électricité statique de votre corps.

Vous êtes prêt à commencer l'installation.

- **1** Si l'imprimante est allumée, éteignez-la depuis le panneau avant.
- **2** En vous plaçant à l'arrière de l'imprimante, retirez le déflecteur de la trajectoire du support située du côté gauche de l'imprimante. Pour cela, poussez vers le bas les deux creux du déflecteur, puis tirez vers vous.

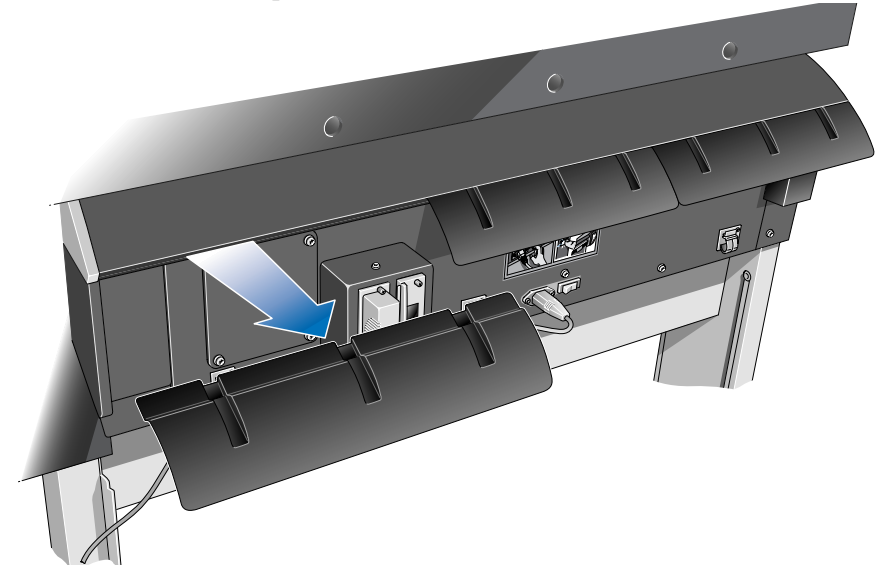

**3** Mettez l'imprimante hors tension en appuyant sur l'interrupteur d'isolement à l'arrière de l'imprimante et débranchez le cordon d'alimentation et le câble d'interface.

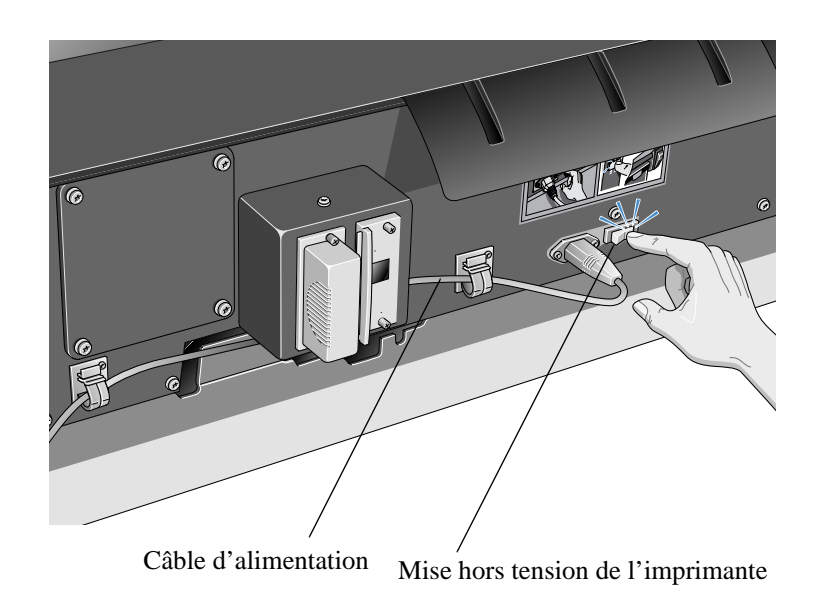

**4** Dévissez les quatre vis et retirez le cache à l'arrière de l'imprimante. Pour éviter de perdre les vis, replacez-les sans les serrer sur l'imprimante.

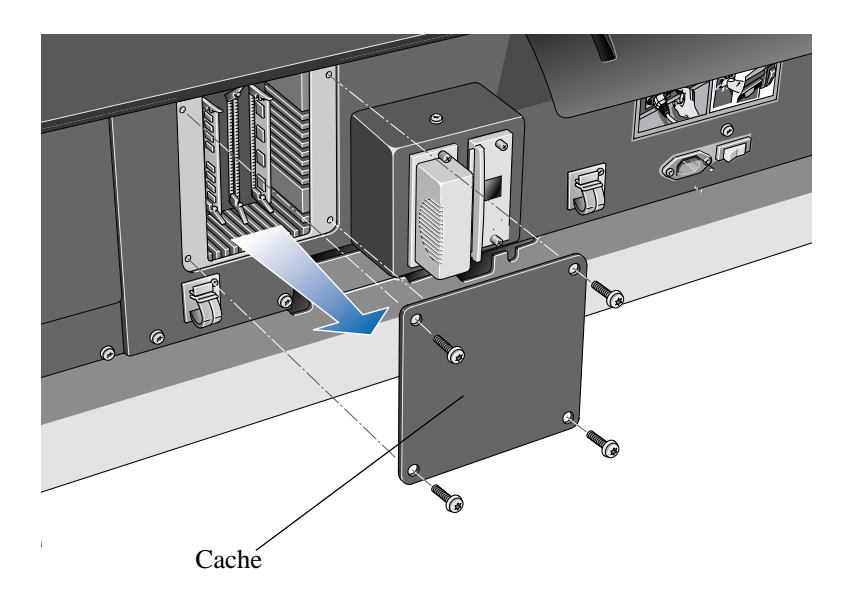

- **5** Lorsque vous regardez l'arrière de l'imprimante, vous apercevez trois logements. Il est important d'installer le module de micrologiciel dans le logement le plus à droite.
- **6** Mettez un bracelet antistatique et reliez l'autre extrémité au châssis métallique de l'imprimante.

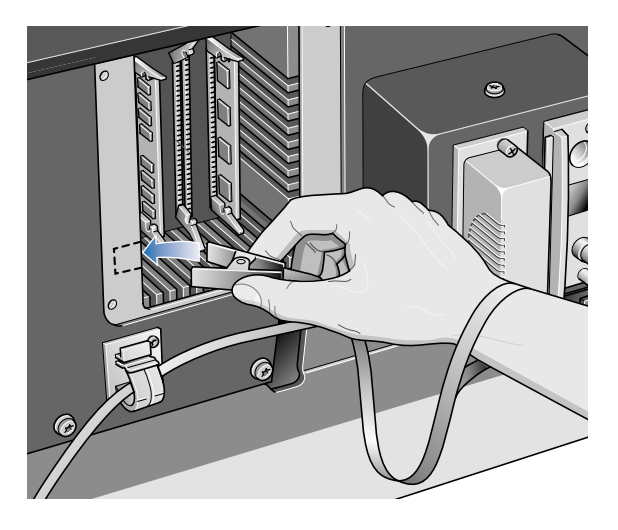

- **7** Retirez le module installé dans le logement le plus à droite. Commencez par abaisser la languette de verrouillage inférieure pour libérer le module, puis tirez ce dernier en le tenant par les bords.
- **8** Sortez le module à installer de son sachet. Tenez-le par les bords, le bord non métallique étant orienté vers vous.

**9** Poussez délicatement le bord supérieur du module dans le logement.

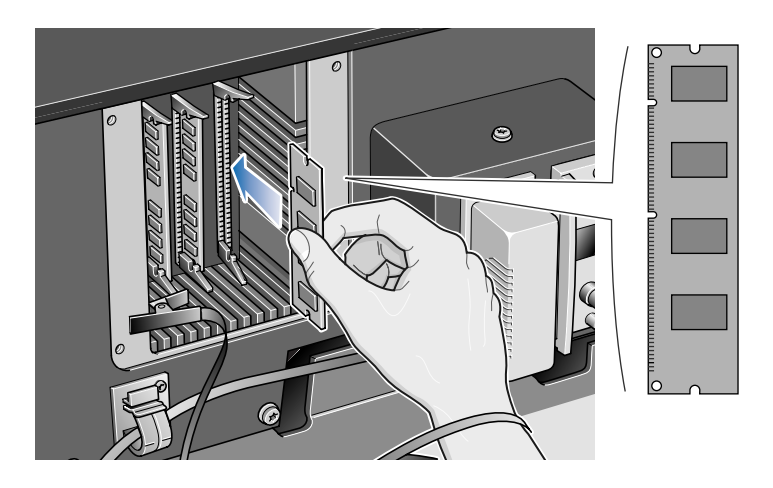

**10** Continuez d'enfoncer le bord supérieur du module jusqu'à ce que vous l'entendiez s'enclencher. En même temps, la languette de verrouillage supérieure doit revenir se bloquer dans sa position initiale.

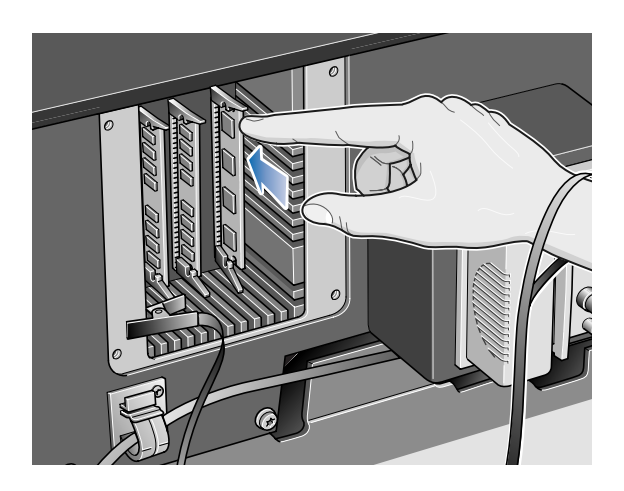

**11** Poussez délicatement le bord inférieur du module dans son logement jusqu'à ce que vous entendiez le déclic indiquant qu'il est en place. Là encore, la languette de verrouillage inférieure doit revenir se bloquer dans sa position initiale.

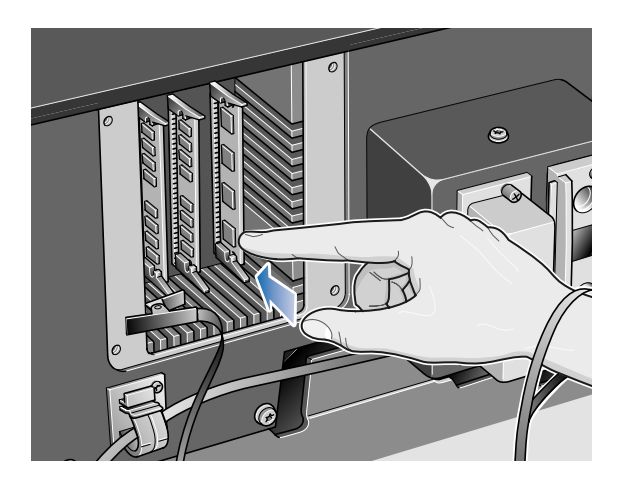

**12** Retirez le bracelet de mise à la terre et réinstallez le cache à l'arrière de l'imprimante en resserrant les quatre vis.

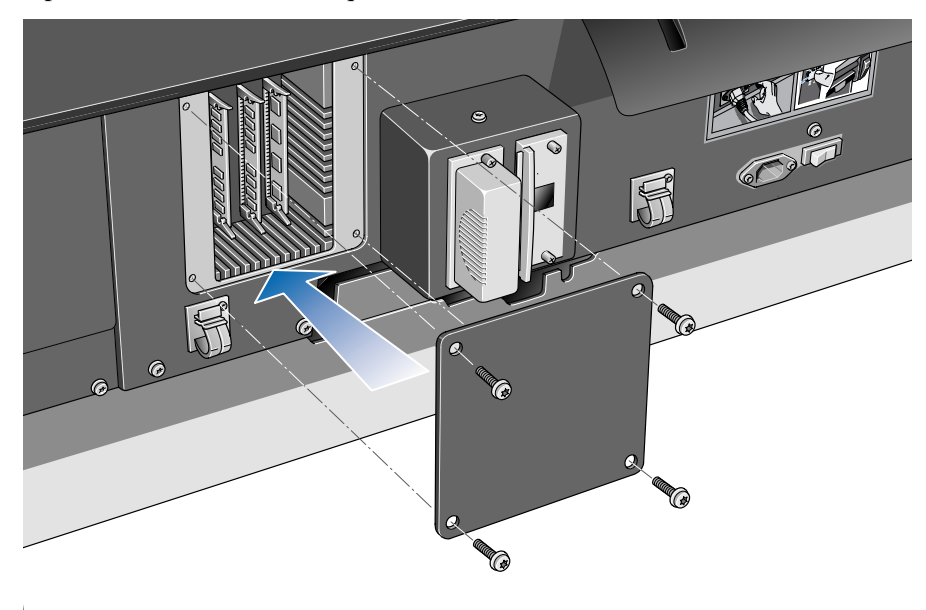

**13** Réinstallez le déflecteur de la trajectoire du support à gauche de l'imprimante.

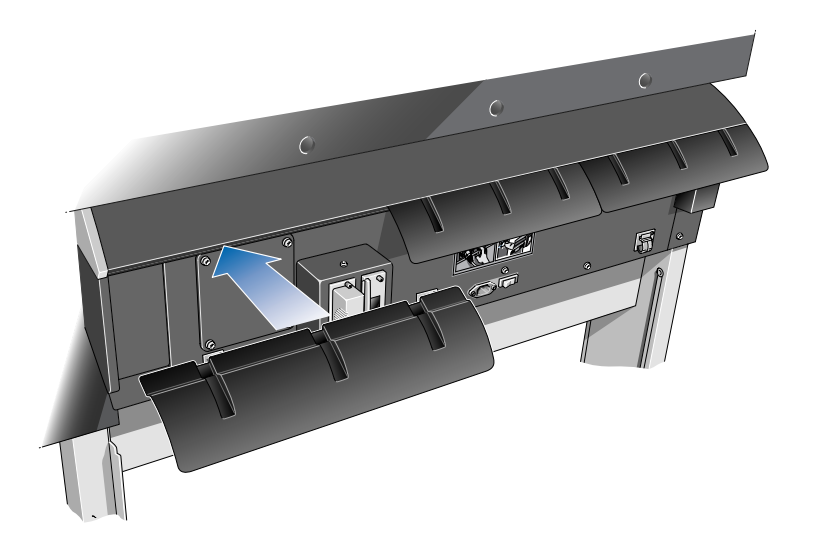

**14** Rebranchez le cordon d'alimentation et le câble d'interface, puis remettez l'imprimante sous tension à l'aide de l'interrupteur d'isolement à l'arrière de l'imprimante.

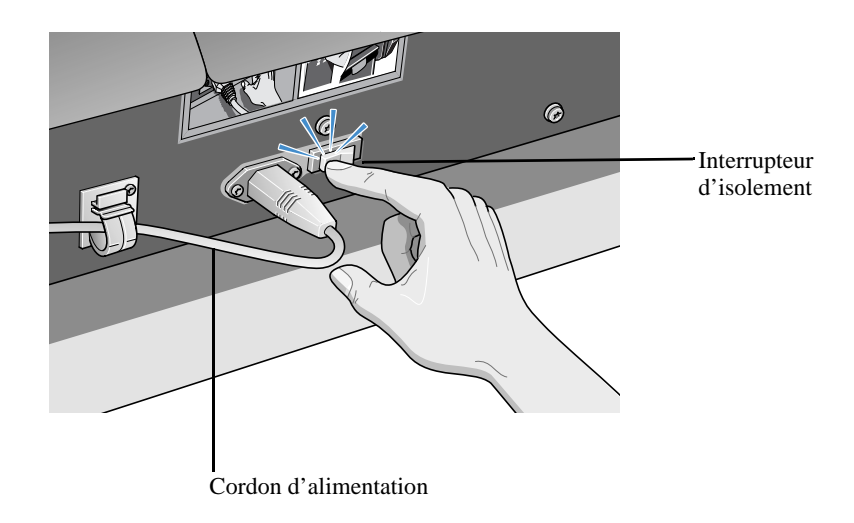

L'installation du module de micrologiciel est maintenant terminée.

## <span id="page-10-0"></span>**Pièces de l'enrouleur de documents**

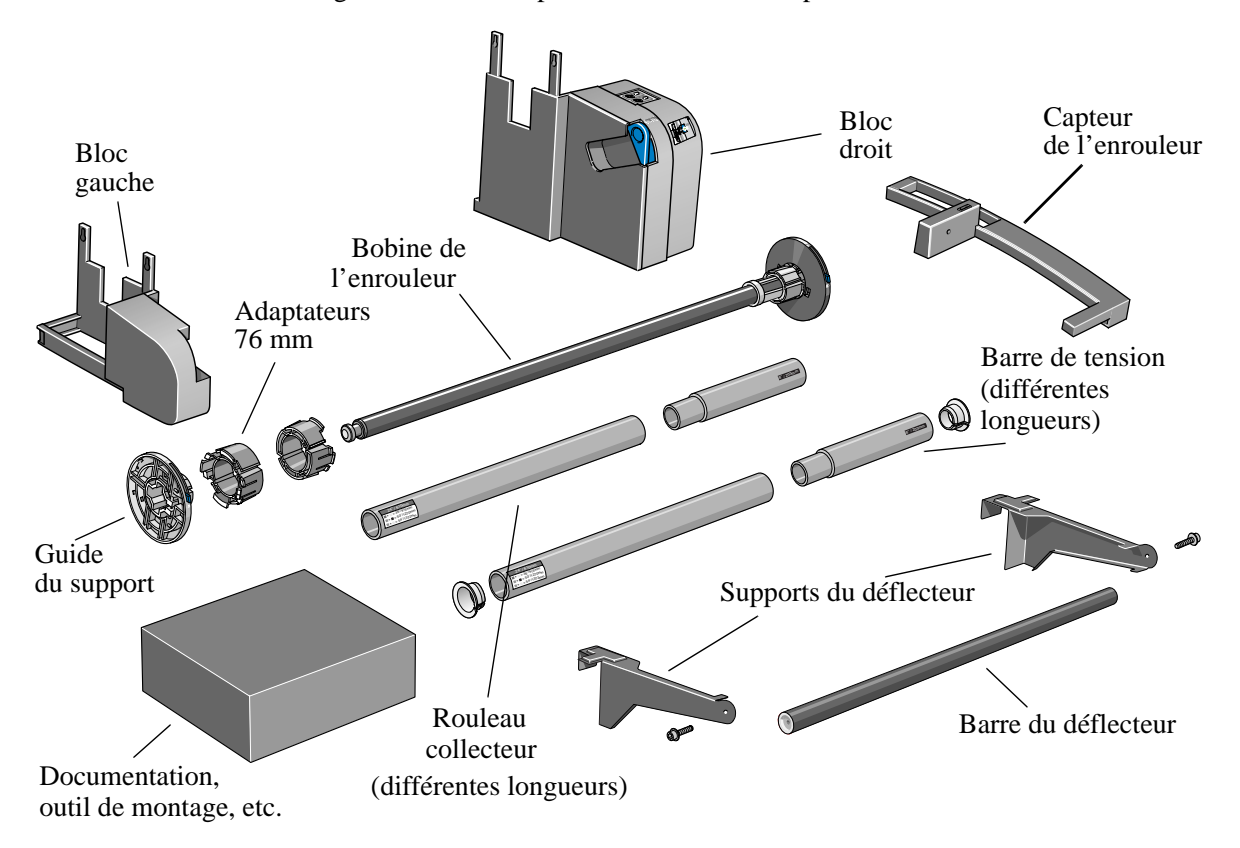

La figure ci-dessous représente les différentes pièces de l'enrouleur.

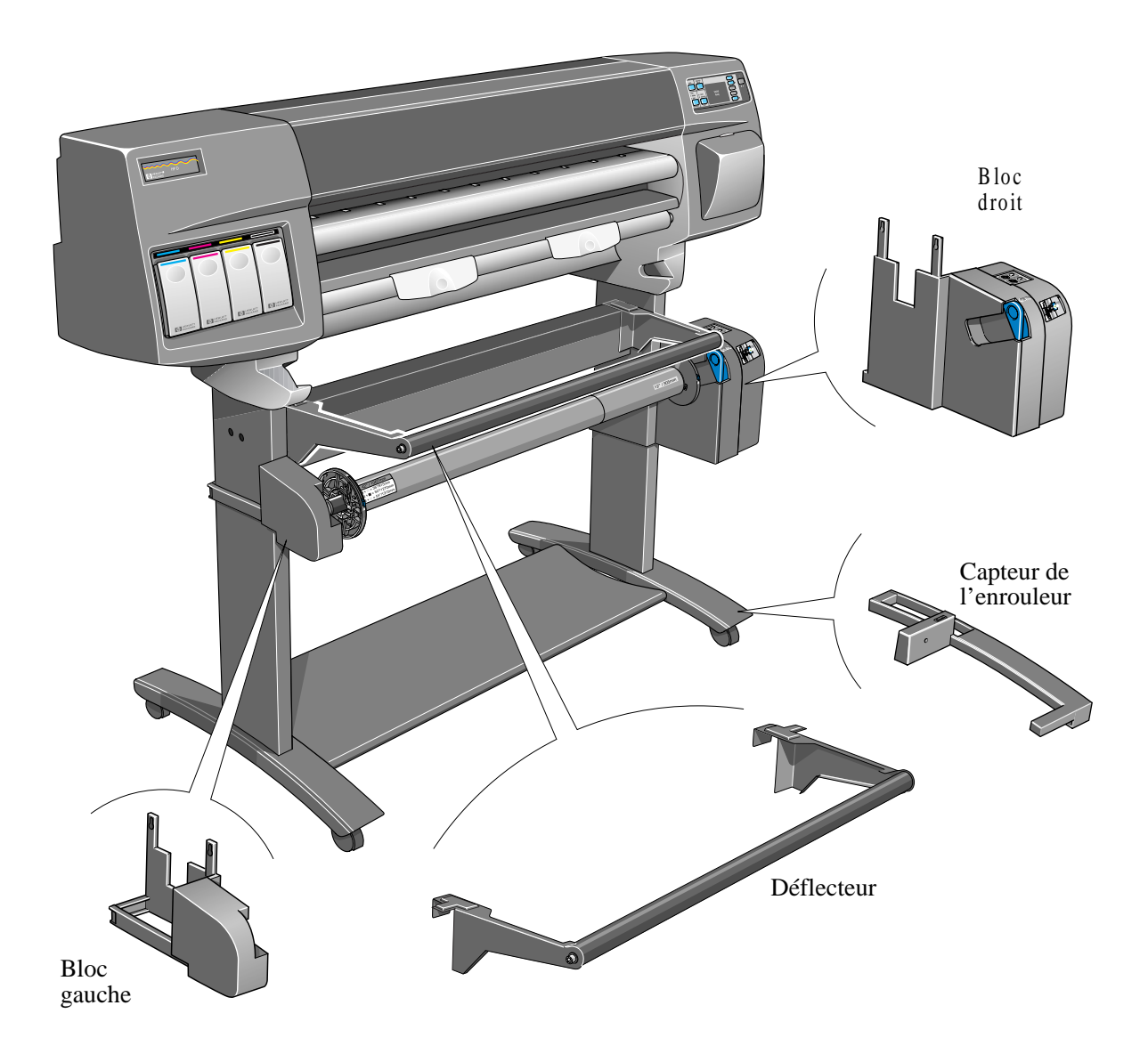

La figure ci-dessous présente les principales pièces de l'enrouleur de documents et montre où elles se situent sur l'imprimante.

## <span id="page-12-0"></span>**Installation de l'enrouleur**

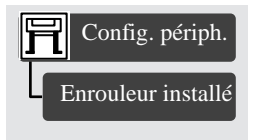

**1.** Sur le panneau avant, sélectionnez le menu Config imprimante, "Config. périph." et "Enrouleur installé". Modifiez ensuite la valeur de cette option de **Non** à **Oui**.

Si vous ne trouvez pas l'option "Enrouleur installé", il est possible que vous deviez mettre le micrologiciel à niveau (voir Mise à niveau de l'imprimante, page 4).

**2.** Si un rouleau de papier est chargé, retirez-le (voir chapitre 3 du *Guide de l'utilisateur*).

- **3.** Si le bac collecteur est en place, retirez-le.
- **4.** Retirez le bac collecteur avec un tournevis plat.

**5.** Séparez délicatement en deux le tube de protection en forçant sur les trous situés en bas.

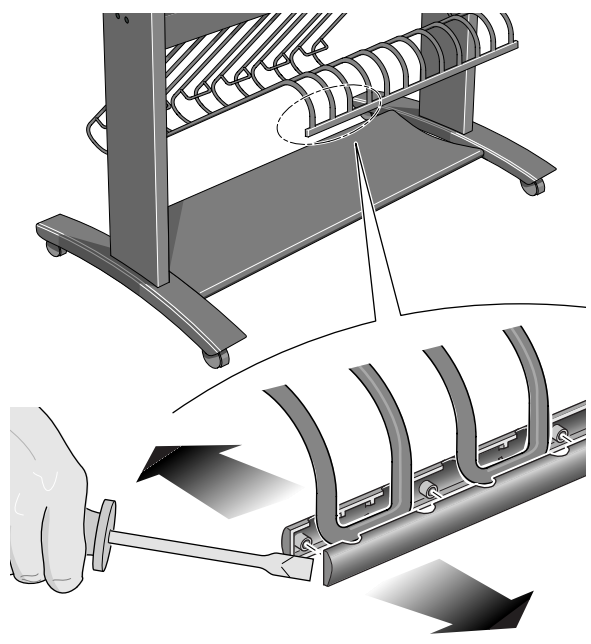

**6.** Soulevez délicatement les six attaches de fixation du support du bac collecteur.

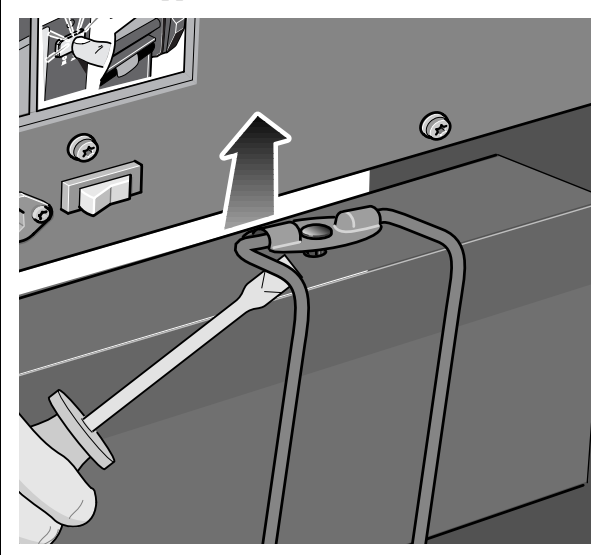

**7.** Retirez délicatement les six attaches de fixation de la traverse.

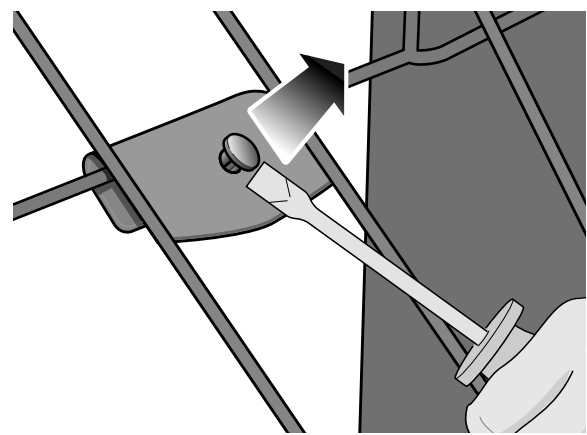

**8.** Retirez les six montants du bac collecteur.

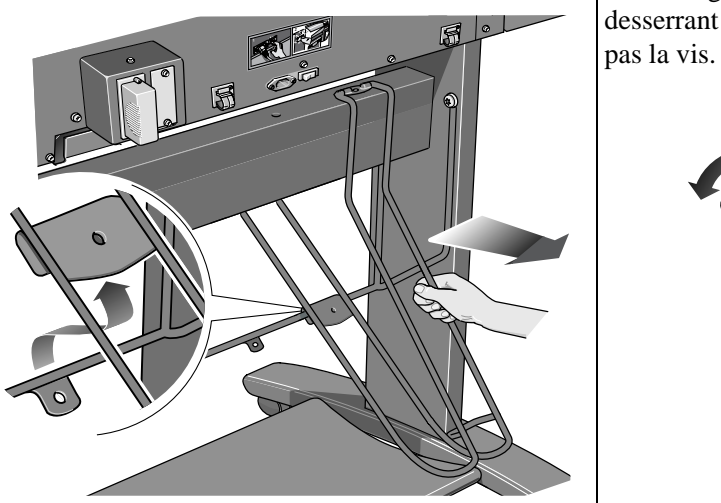

**9.** Retirez le support du bac en retirant les quatre vis qui le maintiennent aux pieds de l'imprimante. **N'utilisez pas ces vis (courtes) à l'étape suivante.**

**10.** Installez sans les serrer les quatre vis (longues) de l'enrouleur sur les pieds de l'imprimante comme indiqué ci-dessous. Ne les serrez pas encore.

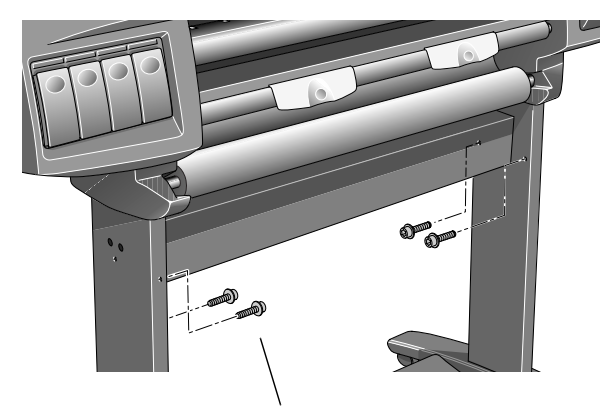

Introduisez 4 vis

**11.** Dégagez l'attache du bloc gauche en desserrant la vis représentée ci-dessous. Ne retirez

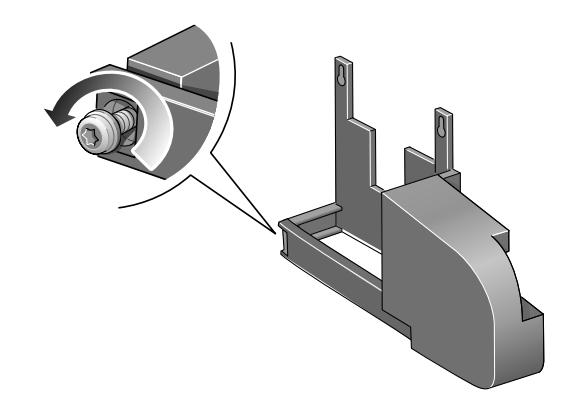

**12.** Ouvrez l'attache et fixez le bloc gauche sur les vis installées à l'étape 10.

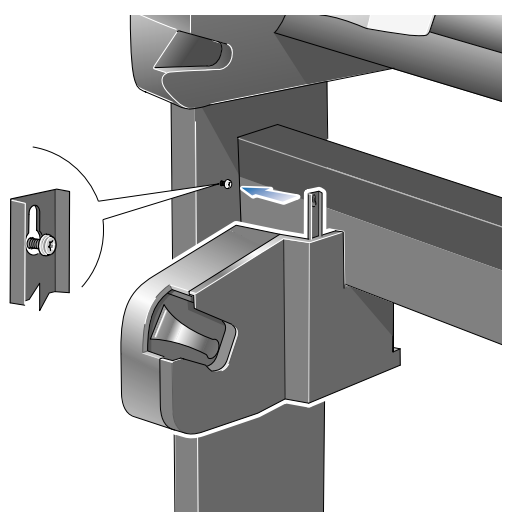

**13.** Enfoncez le bloc gauche pour qu'il repose sur les vis.

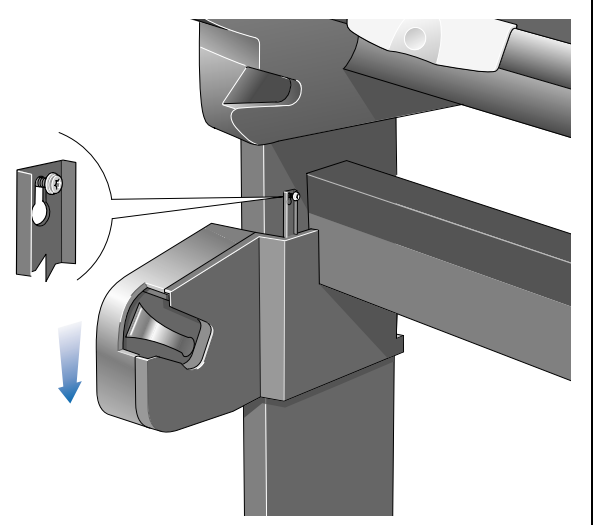

**14.** Refermez l'attache et serrez-la avec la vis comme indiqué ci-dessous.

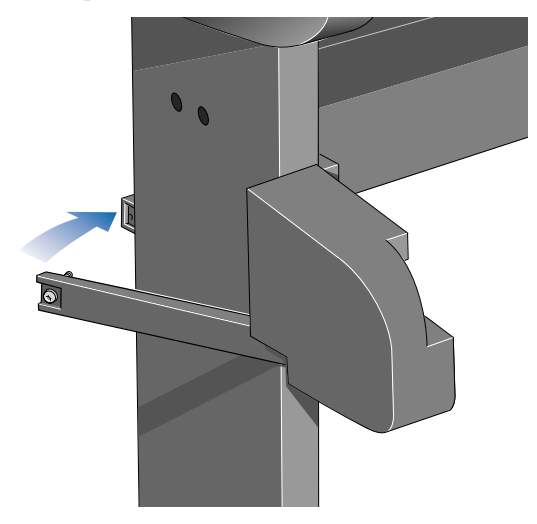

**15.** Serrez les deux vis supportant le bloc.

**16.** Dégagez l'attache du bloc droit en desserrant la vis représentée ci-dessous. Ne retirez pas complètement la vis.

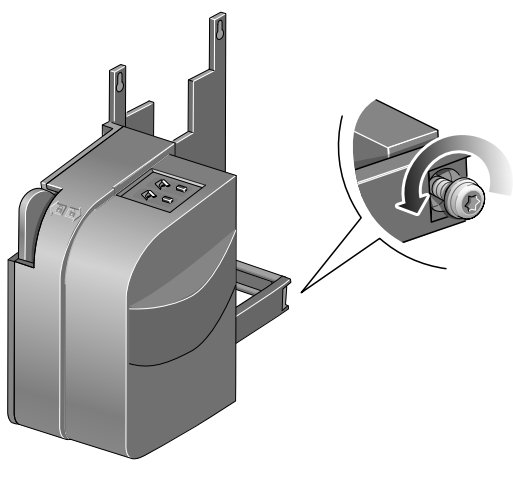

**17.** Ouvrez l'attache et installez le bloc droit sur les vis installées à l'étape 10.

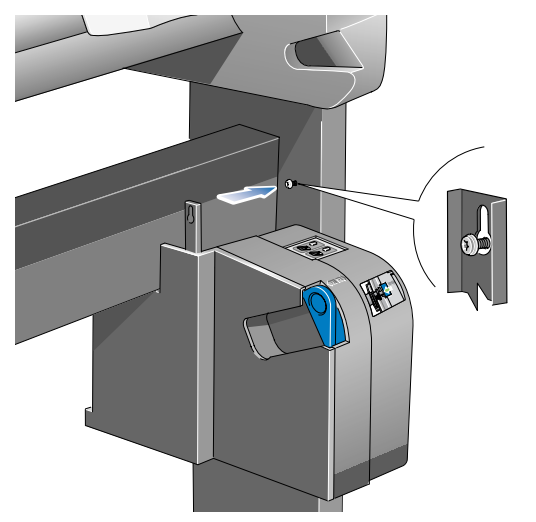

**18.** Enfoncez le bloc droit de manière à ce qu'il repose sur les vis.

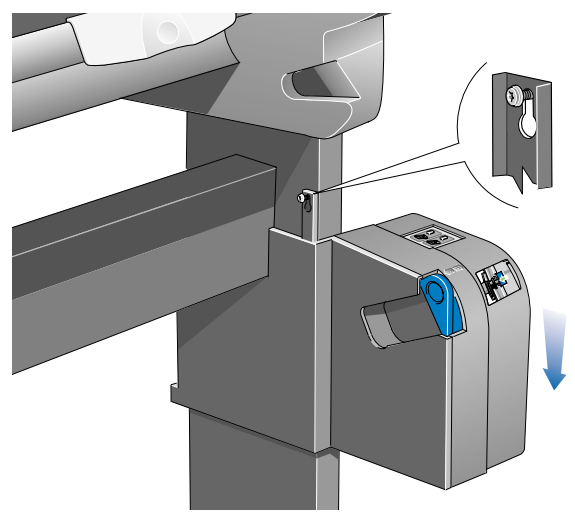

**19.** Refermez l'attache et serrez-la avec la vis comme indiqué ci-dessous.

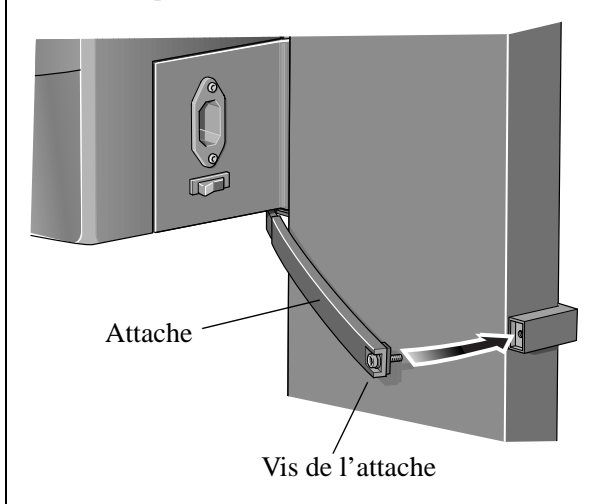

**20.** Serrez les deux vis supportant le bloc droit.

**21.** Desserrez la vis du capteur représenté ci-dessous (sans la retirer) et ouvrez l'attache.

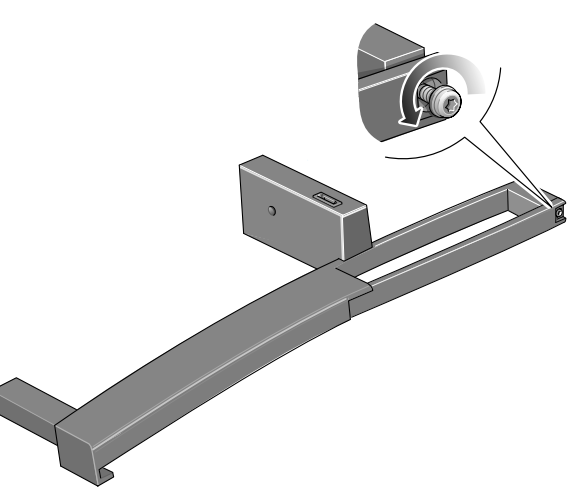

**22.** Installez l'avant du capteur sur l'avant du pied **24.** Tirez le capteur vers le haut, puis refermez **droit** comme indiqué ci-dessous

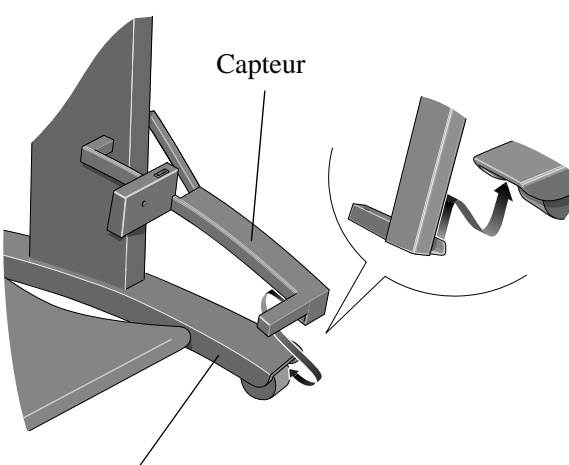

Pied droit

**23.** Abaissez le capteur dans la position indiquée ci-dessous.

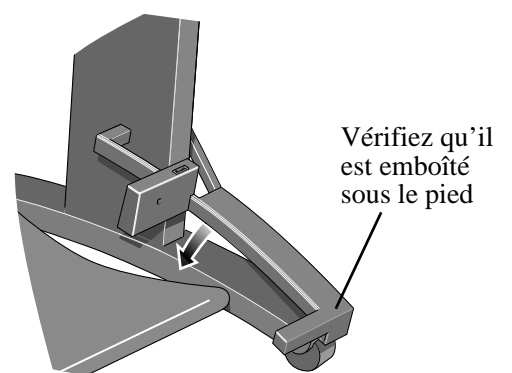

l'attache comme indiqué ci-dessous.

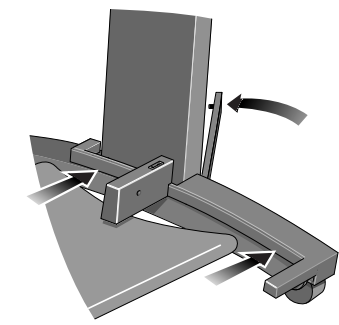

**25.** Resserrez la vis pour fixer l'attache et branchez le câble du capteur comme indiqué cidessous.

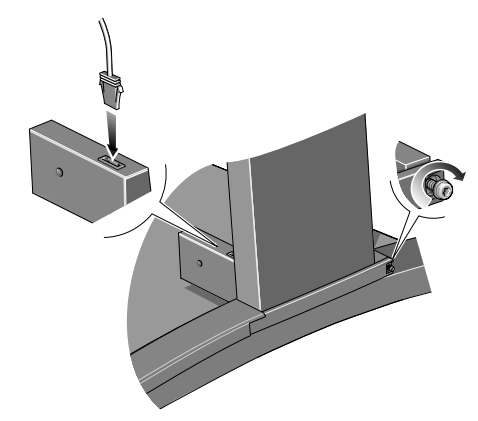

**26.** Branchez le cordon d'alimentation à l'arrière de l'enrouleur de documents.

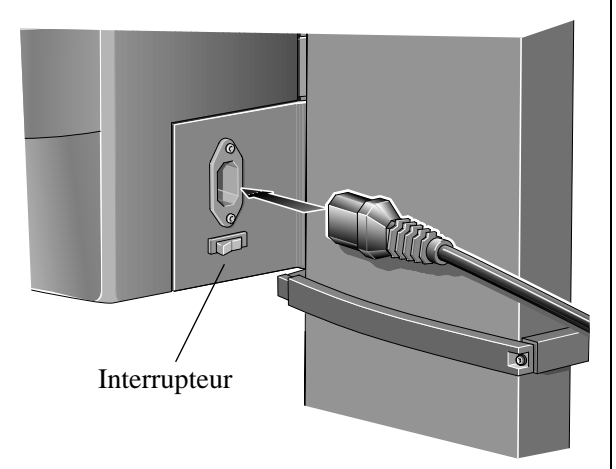

**27.** A l'aide de la manette bleue, débloquez le guide gauche du papier sur la bobine de l'enrouleur. Retirez le guide du papier.

**28.** Assemblez le rouleau collecteur et placez-le sur la bobine comme indiqué ci-dessous. Replacez ensuite le guide du papier sur la bobine et bloquez-le à l'aide de la manette bleue.

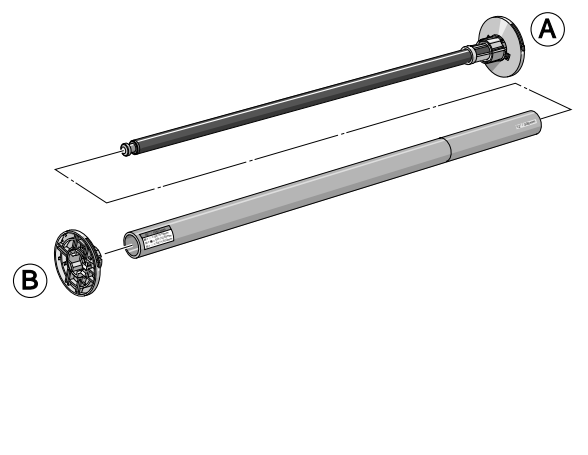

**29.** Vérifiez que le verrou de la bobine est ouvert.

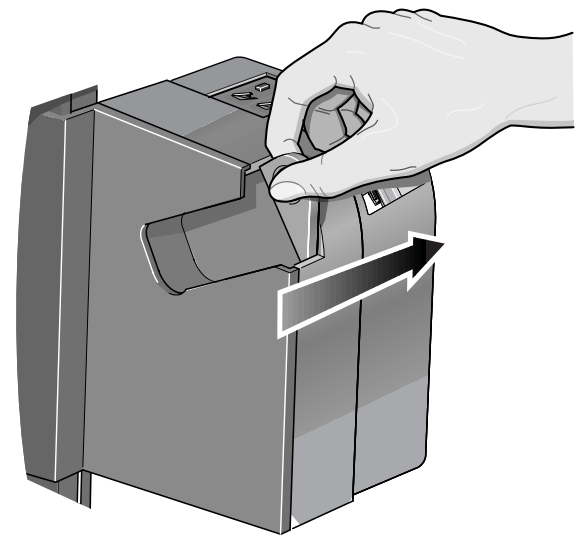

**30.** Installez la bobine de l'enrouleur sur l'imprimante en appuyant fermement de chaque côté de la bobine, en A, puis en B, comme indiqué ci-dessous.

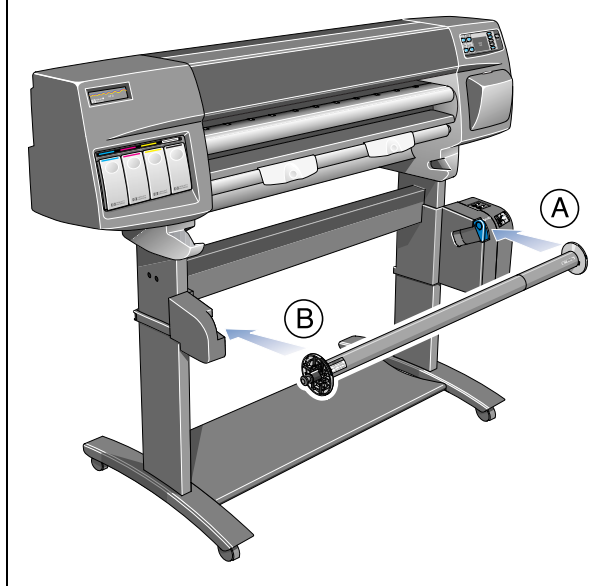

#### **31. IMPORTANT : fermez le verrou de la bobine.**

Si vous ne fermez pas le verrou de la bobine, l'enrouleur ne fonctionnera pas.

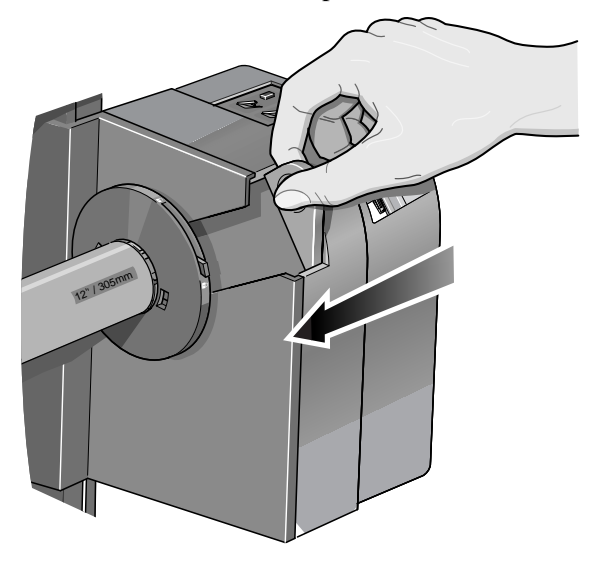

**32.** Un déflecteur de papier consistant en une tige et deux supports est fourni avec l'enrouleur. Installez les supports gauche et droit sur la traverse de l'imprimante.

**33.** Faites glisser chacun des supports du déflecteur sur les côtés jusqu'à ce que la pièce en T en haut du support soit complètement insérée dans le trou entre la traverse et le pied de l'imprimante. Le support du déflecteur doit à présent toucher le bloc de l'enrouleur.

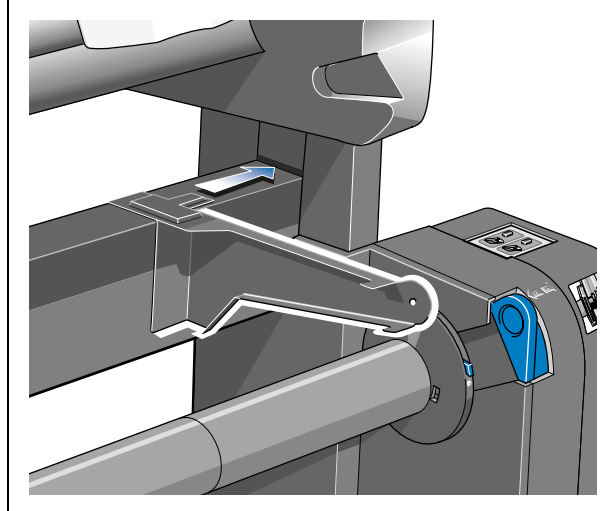

**34.** Placez la tige du déflecteur sur les deux supports.

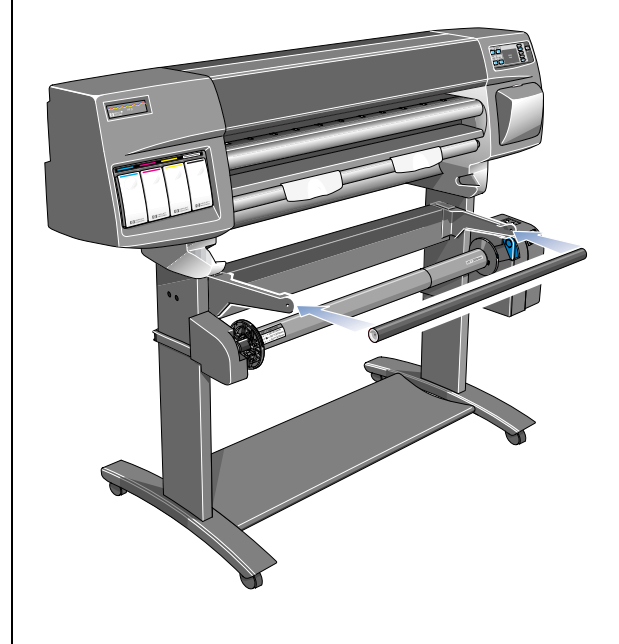

**35.** Fixez-la aux supports à l'aide des deux vis fournies.

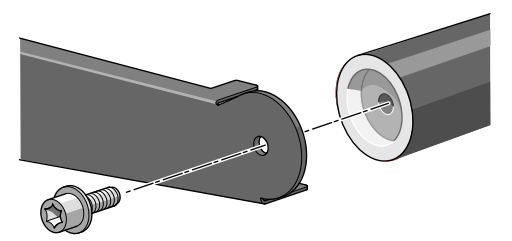

**36.** Mettez l'enrouleur sous tension en appuyant sur l'interrupteur à l'arrière.

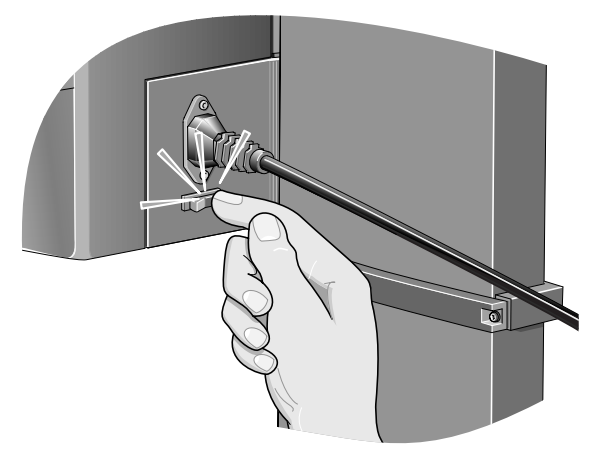

**37.** Si vous avez débranché le cordon d'alimentation de l'imprimante, rebranchez-le, mettez l'imprimante sous tension en appuyant sur l'interrupteur d'isolement à l'arrière de l'imprimante, puis allumez cette dernière avec l'interrupteur du panneau avant.

**38.** Attendez que l'imprimante ait fini de s'initialiser et que le message "Prêt" s'affiche sur le panneau avant.

L'enrouleur de documents est maintenant installé.

### <span id="page-20-0"></span>**Chargement de papier sur l'enrouleur de documents**

Avant d'utiliser l'enrouleur de documents, assurez-vous de l'avoir correctement installé (consultez les pages précédentes). Le rouleau doit être monté sur la bobine.

**ATTENTION Le papier jet d'encre blanc brillant HP est disponible en rouleaux de 45 et de 90 mètres. L'enrouleur de documents ne peut embobiner que des rouleaux de 45 mètres.**

#### **ATTENTION Nous vous conseillons de ne pas utiliser l'enrouleur de documents pour les supports rétro-éclairés comportant une feuille intercalaire séparée.**

- Si un rouleau est chargé dans l'imprimante, sélectionnez le menu Support en rouleau. Réglez l'option "Enrouleur chargé" sur **Oui**. Passez ensuite à l'étape 1.
- Si aucun rouleau n'est chargé dans l'imprimante, chargez un rouleau selon les instructions figurant au chapitre 3 du *Guide de l'utilisateur*. Peu après la sélection du type de support, le panneau avant affichera l'option "Charger enr. doc", qui peut être réglée sur **Non** ou sur **Oui**. Sélectionnez **Oui**. Passez à l'étape 1 ci-dessous.
- **1** Le panneau avant vous invite à faire avancer le papier à l'aide des touches fléchées. Utilisez la touche ↓ pour faire avancer le bord avant du papier vers le bas jusqu'à ce qu'il arrive en face du milieu du rouleau collecteur. Assurez-vous que le papier passe devant le déflecteur, comme indiqué ci-dessous. Si vous faites avancer le papier trop loin par inadvertance, faites-le remonter à l'aide de la touche ↑.

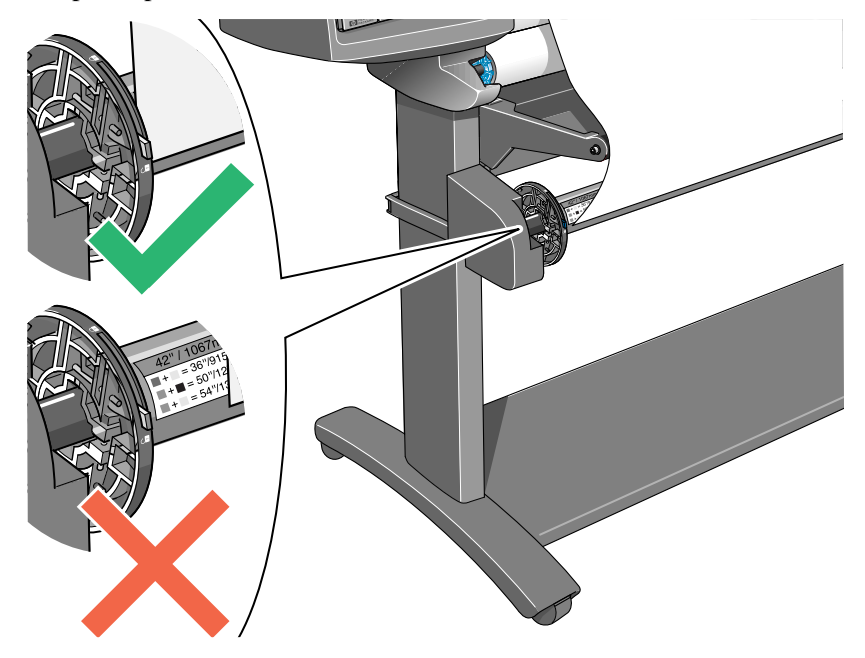

**2** Vérifiez que le verrou de la bobine est bloqué.

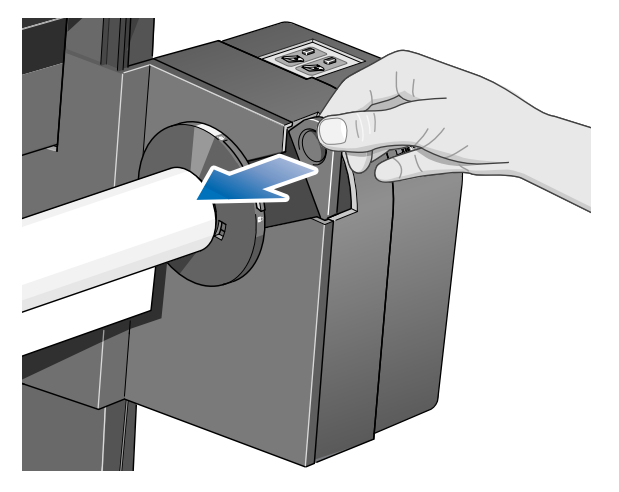

**3** Déplacez les manettes de réglage des guides gauche et droit du papier sur leur position déverrouillée.

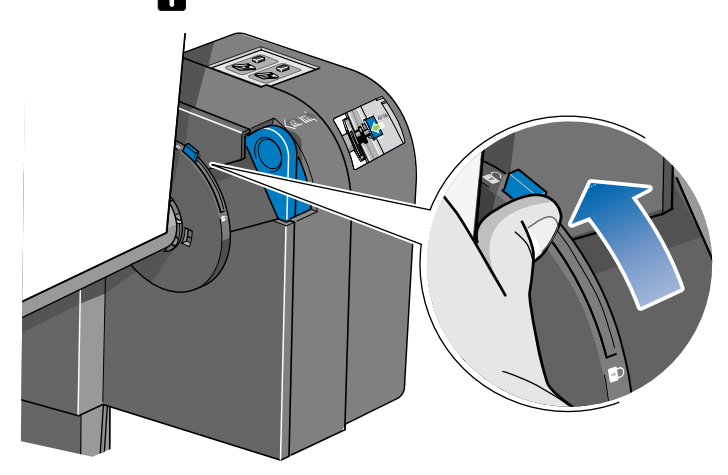

**4** Les deux guides du papier et le rouleau collecteur doivent être positionnés sur la bobine de l'enrouleur de telle manière que le papier se trouve au centre, entre les guides. Ajustez la position du rouleau collecteur comme indiqué ci-dessous. Les guides du papier peuvent être légèrement serrés sur la bobine : il est possible que vous soyez obligé d'utiliser les deux mains.

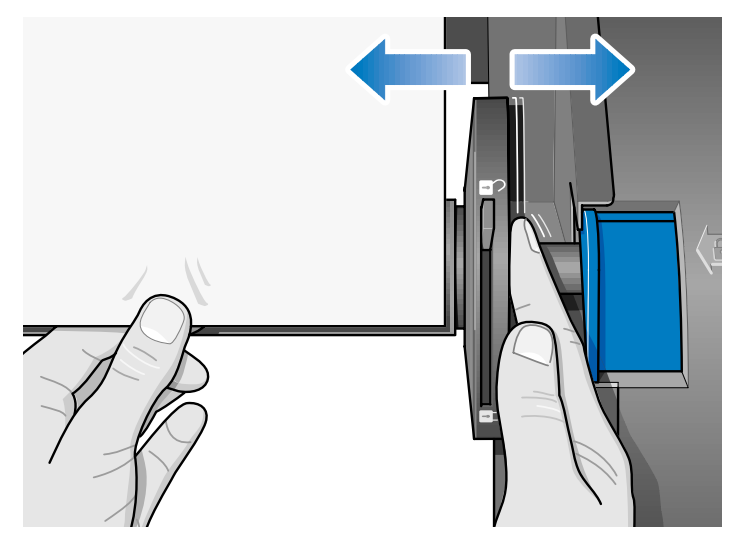

**5** Après avoir réglé la position du rouleau collecteur, tirez les deux manettes de réglage des deux guides du papier en position de verrouillage.

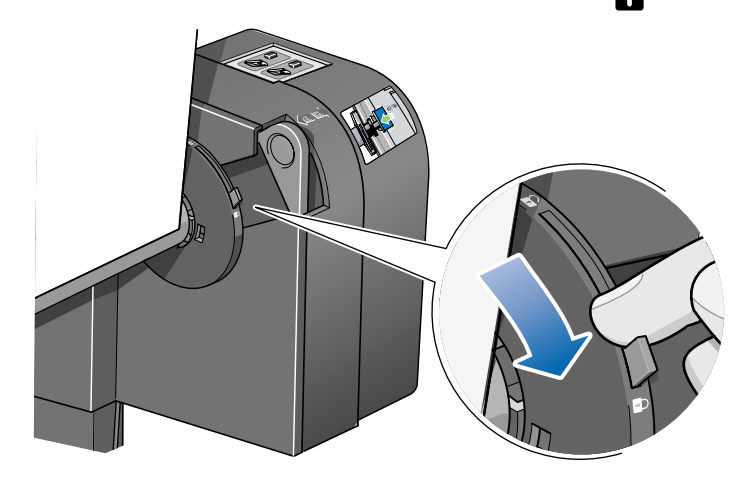

**6** Tendez le papier dans la position indiquée ci-dessous. Ne tentez pas de tirer plus de papier hors de l'imprimante. Si vous avez besoin d'une plus grande longueur de papier, utilisez le panneau avant.

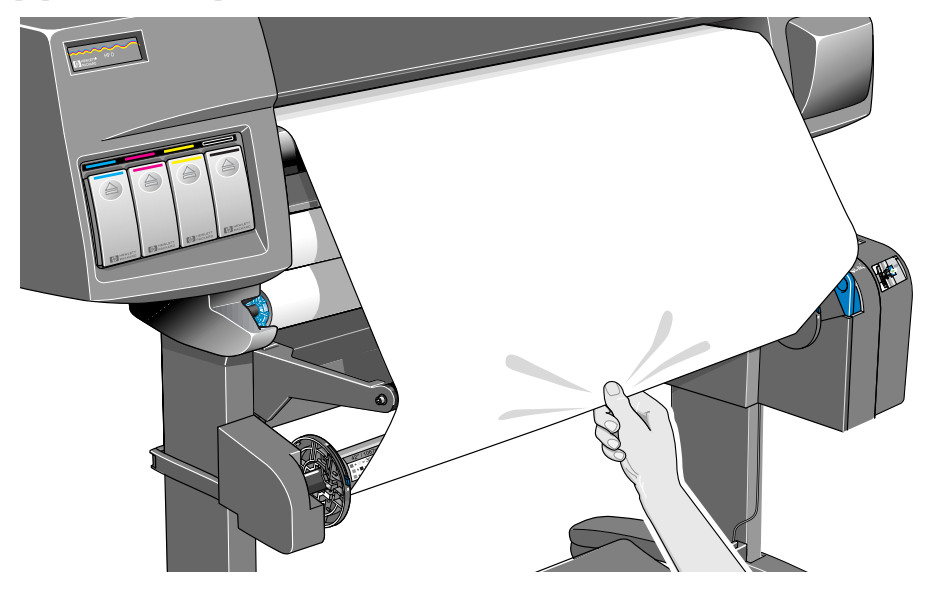

**7** A l'aide d'un peu de bande adhésive, fixez le papier au rouleau collecteur. Utilisez trois bandes : d'abord une au milieu, puis une de chaque côté du papier.

**REMARQUE :** utilisez de la bande adhésive qui ne déchire pas le papier lorsque vous la retirerez par la suite.

**REMARQUE :** pour éviter que le papier ne s'enroule en biais autour du rouleau collecteur, veillez à le fixer bien droit sur le rouleau.

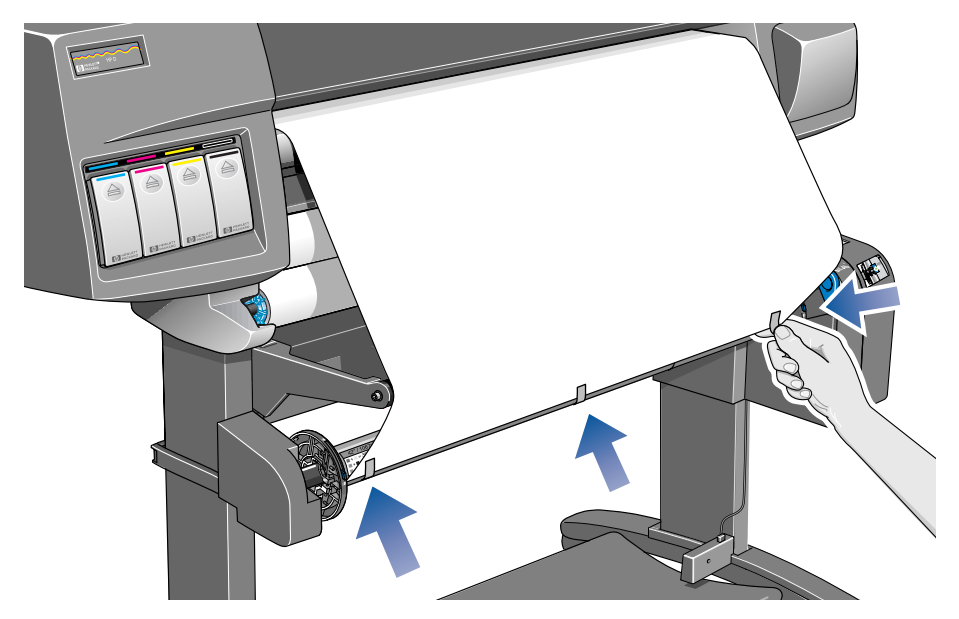

**8** Appuyez sur la touche ↓ du panneau avant pour faire avancer le papier. Vous devez faire sortir suffisamment de papier de manière à ce qu'il puisse faire au moins un tour autour du rouleau collecteur.

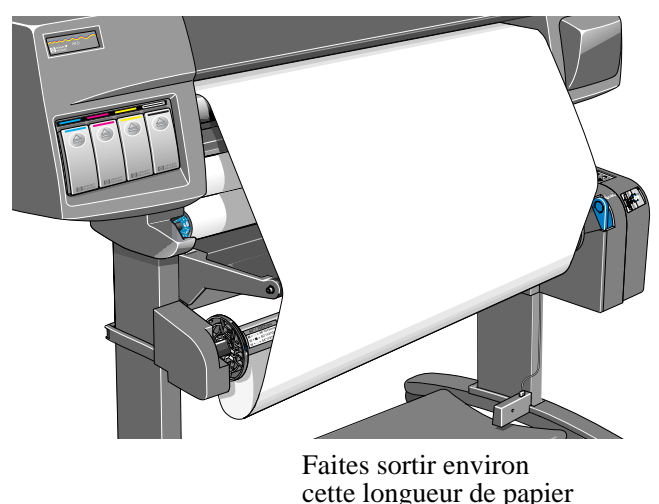

**9 Important :** appuyez sur le bouton d'enroulement du papier sur le panneau de commande de l'enrouleur de documents représenté ci-dessous pour enrouler le papier d'un tour autour du rouleau collecteur. Si le papier ne s'enroule pas, vérifiez que le verrou de la bobine est en position fermée (voir étape 2).

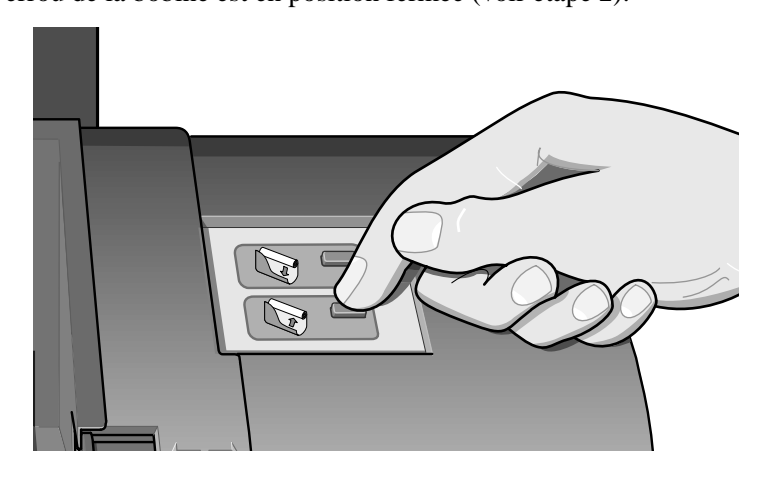

**10** Appuyez sur la touche ↓ du panneau avant pour faire avancer un peu plus de papier : suffisamment pour introduire la barre de tension.

Il est important que la largeur de la barre de tension du papier soit identique à celle du papier que vous utilisez. A l'aide des tubes en plastique de différentes longueurs et marqués d'un code de couleur, vous pouvez ajuster la longueur de la barre de tension de manière à l'adapter aux différentes longueurs des formats de papier standard : 61 cm ou 91,5 cm.

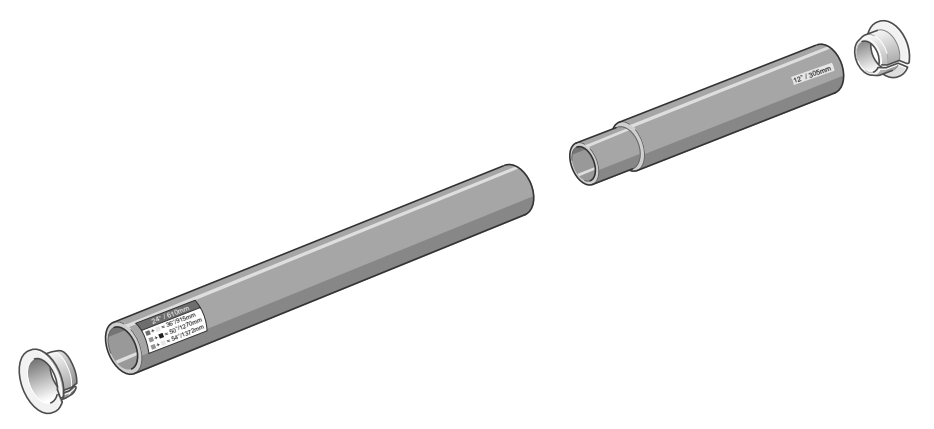

- **11** Insérez délicatement la barre de tension. Vérifiez que les embouts sont installés et qu'ils dépassent le bord du papier.
- **ATTENTION Il est important de placer la barre de tension. L'enrouleur de documents ne fonctionnerait pas correctement sans cela.**

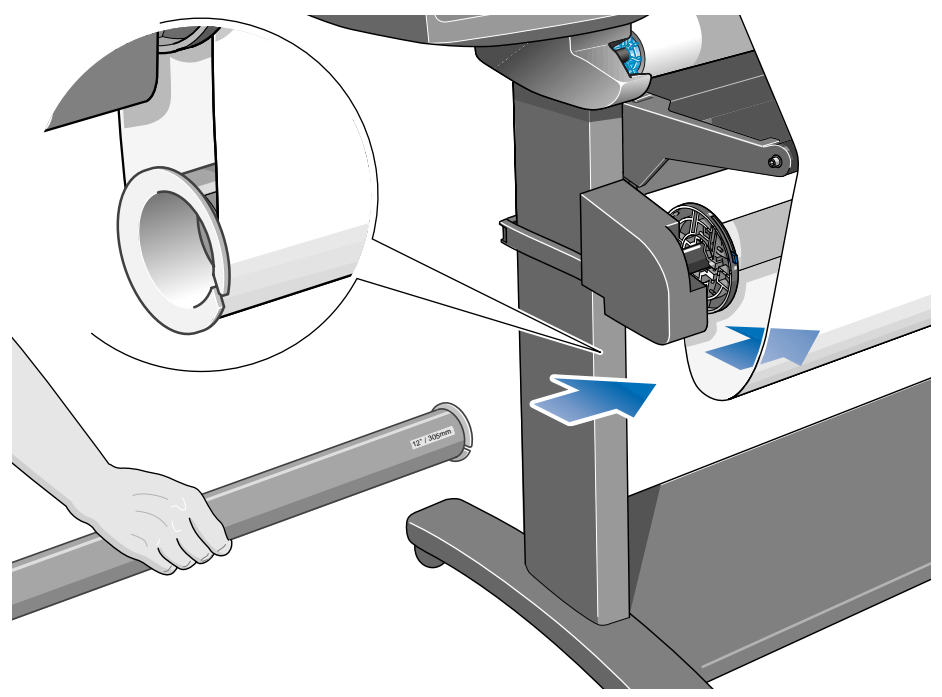

**12** Appuyez sur **Entrée** sur le panneau avant de l'imprimante qui affiche alors le message Prêt.

**REMARQUE :** lorsque l'enrouleur de documents est en fonctionnement, il est important de s'assurer que son capteur n'est pas bloqué.

**13** L'illustration ci-dessous montre l'imprimante lorsque l'enrouleur fonctionne. En sortant de l'imprimante, le papier descend pour former une boucle et remonter sur la bobine de l'enrouleur.

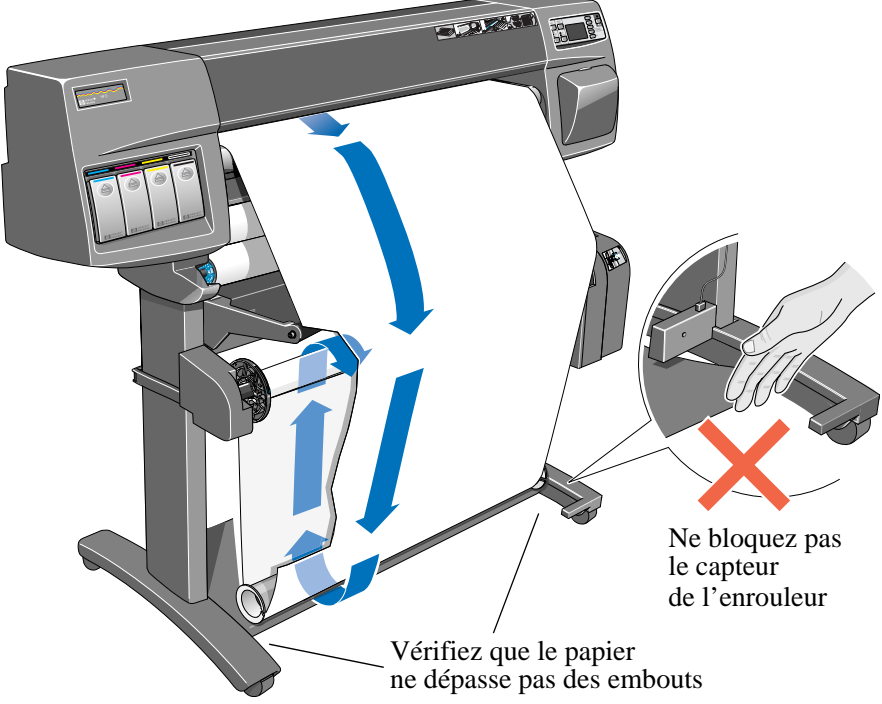

## <span id="page-28-0"></span>**Déchargement du papier de l'enrouleur de documents**

Pour décharger le papier de l'enrouleur de documents, suivez la procédure ci-dessous.

- **1** Vérifiez que l'encre est sèche. Consultez la section *Temps de séchage en cas d'utilisation de l'enrouleur (page 36)*.
- **2** Appuyez sur la touche **Avancer et Couper** du panneau avant.

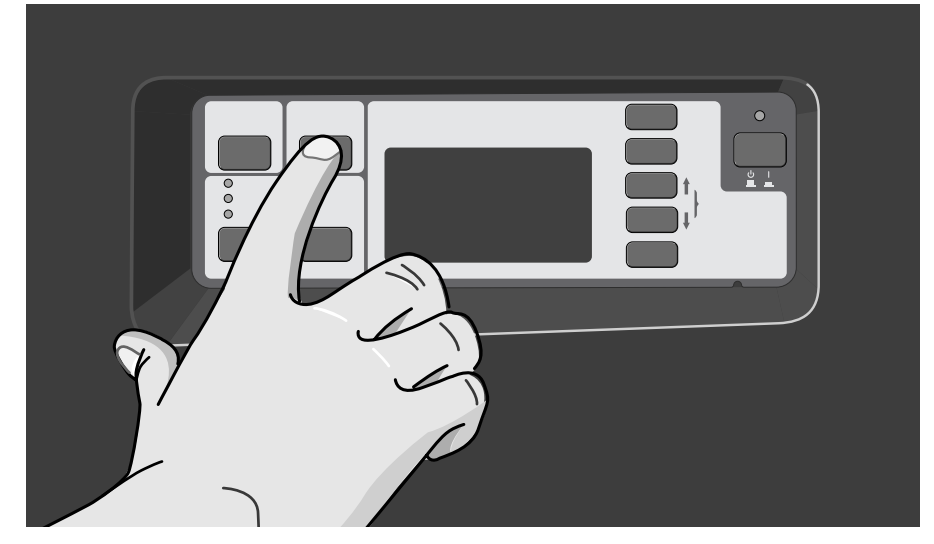

Un message du panneau avant vous invite à retirer la barre de tension et à enrouler l'excès de papier à l'aide des touches de l'enrouleur.

**3 Important :** retirez la barre de tension comme indiqué ci-dessous. L'opération peut être facilitée si vous commencez par retirer les embouts.

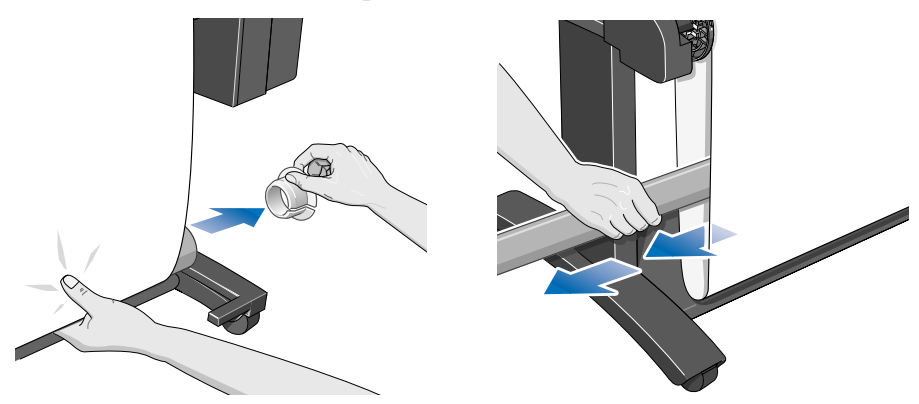

**4** Appuyez sur la touche d'enroulement du papier représentée ci-dessous pour enrouler le papier qui pend de l'enrouleur.

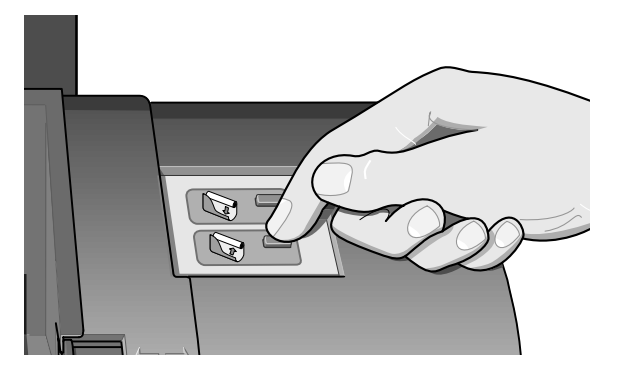

- **5** Appuyez sur **Entrée** sur le panneau avant de l'imprimante. L'imprimante coupe le papier.
- **6** Dégagez le verrou de la bobine sur le côté droit de l'enrouleur.

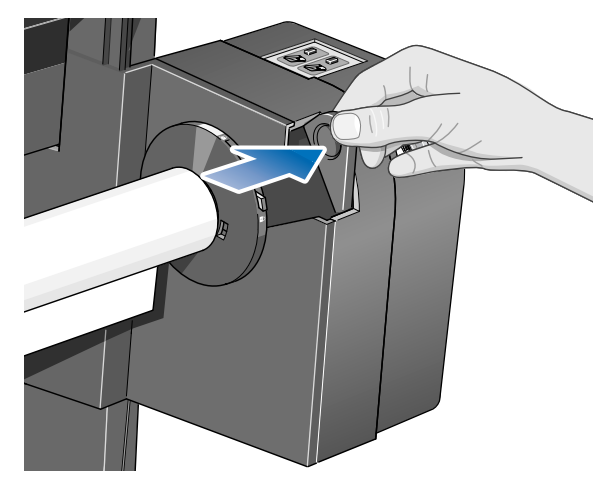

**7** Retirez la bobine de l'enrouleur.

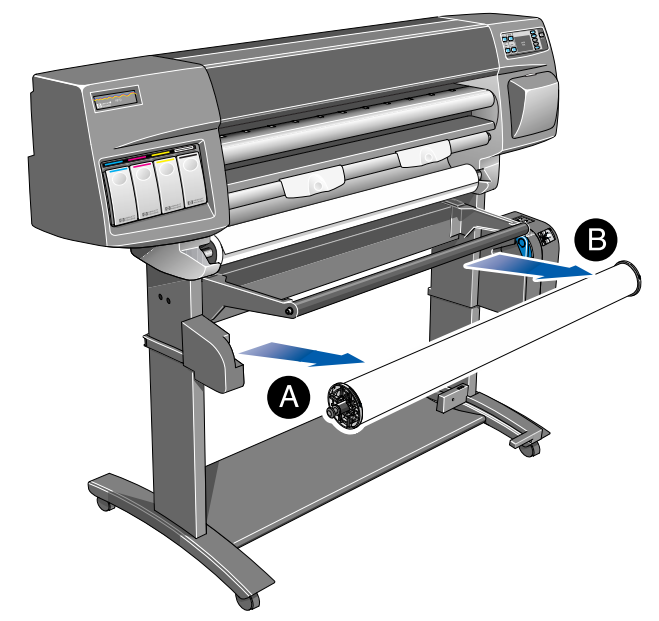

**8** Débloquez et retirez le guide gauche du papier de la bobine. Retirez le rouleau collecteur de la bobine.

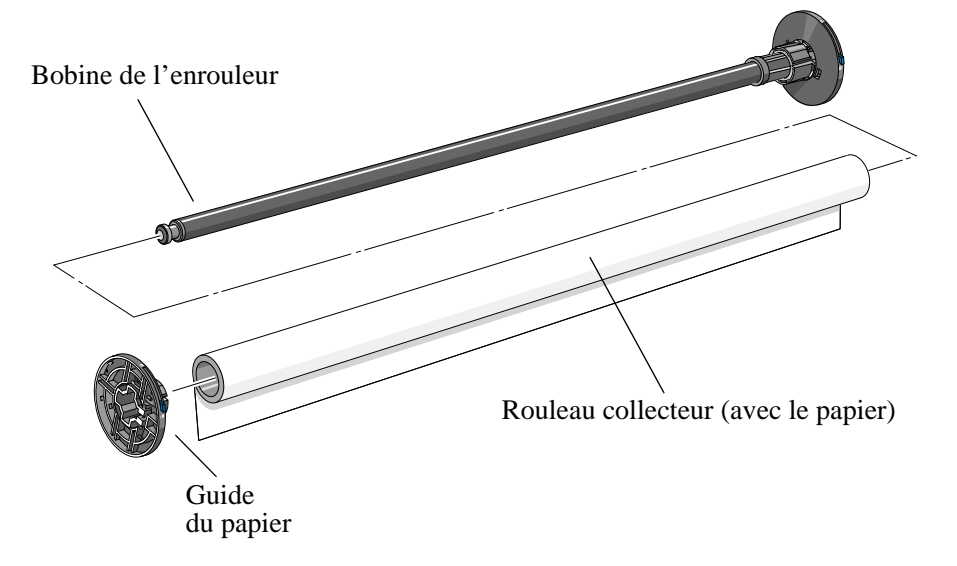

Pour retirer un rouleau de papier de l'imprimante, consultez le *Guide de l'utilisateur*.

## <span id="page-31-0"></span>**Changement de rouleau collecteur sur l'enrouleur**

La largeur du rouleau collecteur de l'enrouleur doit être identique à celle du papier que vous utilisez. Pour le changer, suivez la procédure ci-dessous.

**1** Dégagez le verrou de la bobine sur le côté droit de l'enrouleur.

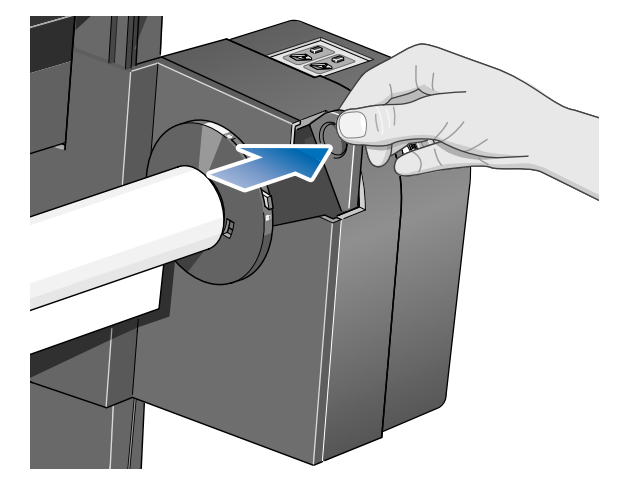

**2** Retirez de l'imprimante la bobine de l'enrouleur comme indiqué ci-dessous, en tirant fermement sur chaque extrémité, d'abord en A, puis en B.

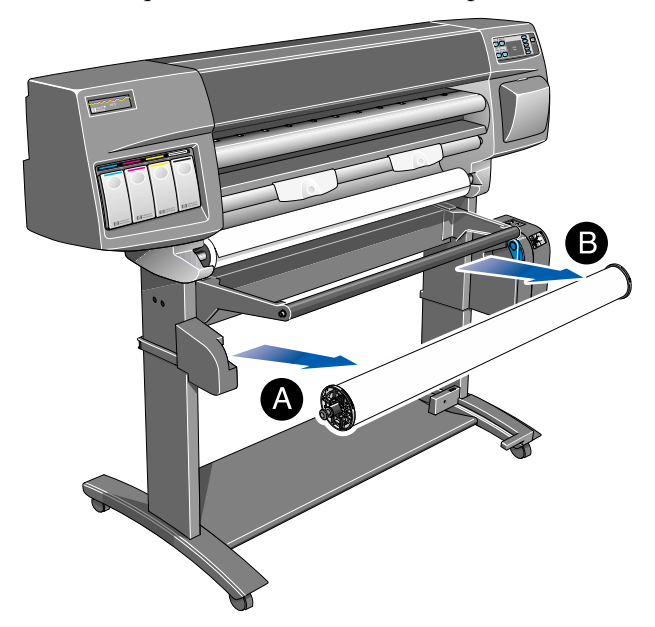

- **3** Retirez le guide gauche du papier.
- **4** Retirez l'ancien rouleau collecteur.
- **5** Installez le nouveau rouleau collecteur que vous avez choisi sur la bobine et réinstallez le guide gauche.

**REMARQUE :** vous pouvez également remplacer le rouleau collecteur en plastique fourni avec l'imprimante par un tube de carton vide.

Il est important que le rouleau collecteur ait la même largeur que le papier que vous utilisez. A l'aide des tubes en plastique de différentes couleurs marqués de codes de couleurs, vous pouvez adapter la longueur du rouleau collecteur à différentes largeurs de format de papier standard : 61 ou 91,5 cm.

12' / 305 mm + 54'1372mm 15' 36' 815mm + 50' 1270mm 24 610mm

Vous pouvez également utiliser un tube de carton vide.

**REMARQUE :** vérifiez que le rouleau collecteur est enfoncé fermement entre les deux guides du papier.

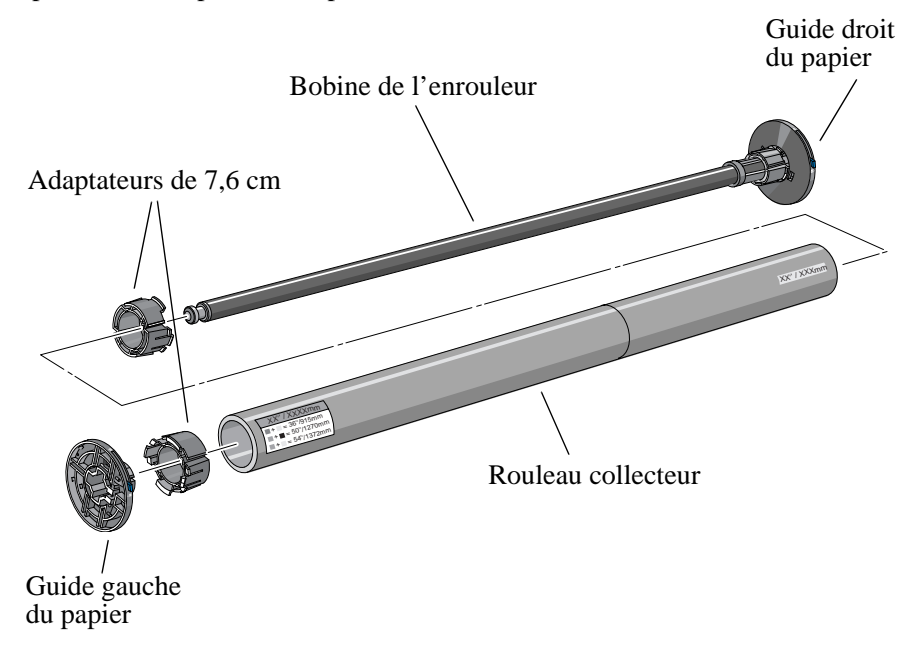

**REMARQUE :** si vous voulez utiliser un tube en carton de 7,6 cm, emboîtez-le aux adaptateurs correspondants représentés ci-dessous.

**6** Installez la bobine dans l'imprimante en poussant fermement à chaque extrémité, d'abord en A, puis en B.

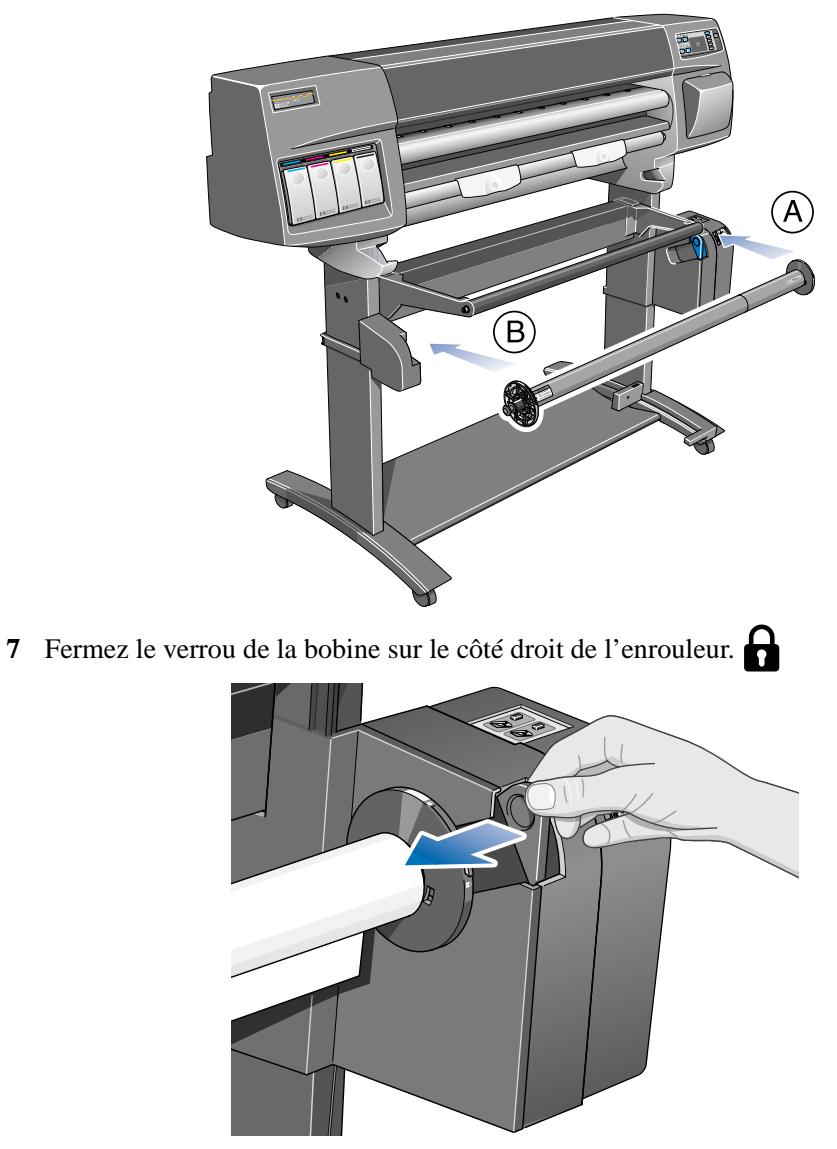

## <span id="page-35-0"></span>**Temps de séchage en cas d'utilisation de l'enrouleur**

l'enrouleur, l'image risque d'être endommagée.

Si l'encre n'est pas sèche lorsque le papier s'enroule autour de la bobine de

La plupart du temps, la boucle formée par le papier avant de s'enrouler laisse à l'encre le temps de sécher. Néanmoins, il peut arriver que l'image nécessite plus de temps pour sécher, et que l'imprimante doive ralentir le processus d'impression pour que plus de temps s'écoule avant que le papier ne s'enroule sur le rouleau collecteur. Il s'agit du temps de *séchage*.

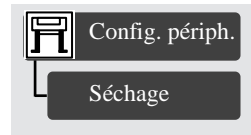

Le temps de séchage comporte trois réglages décrits ci-dessous. Vous pouvez modifier le temps de séchage en sélectionnant le menu Config imprimante sur le panneau avant de l'imprimante, puis "Config. périph." et "Séchage". Cette procédure est expliquée plus en détail au chapitre 2 du *Guide de l'utilisateur*.

#### **Séchage=Aucun**

Avec ce réglage, le temps d'impression n'est pas retardé.

Hewlett-Packard a testé sa gamme de supports HP dans différentes conditions d'environnement. Le tableau ci-dessous indique quels types de supports peuvent nécessiter un temps de séchage et quelles sont les conditions qui peuvent éviter ce temps de séchage. Ce tableau concerne le mode Améliorée uniquement.

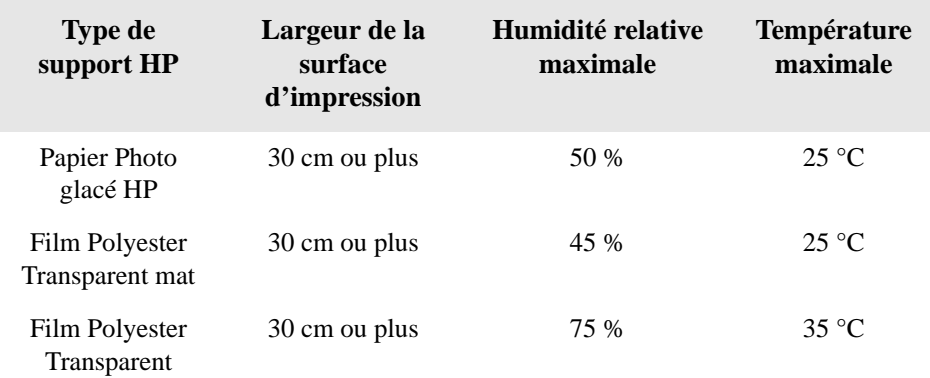

#### **Séchage=Automatique**

Il s'agit du réglage par défaut. Si nécessaire, l'imprimante règle automatiquement le temps de séchage en fonction des éléments suivants :

- Type de papier
- Mode d'impression
- Largeur de la surface d'impression
- Conditions d'environnement

#### **ATTENTION Pour éviter que l'imprimante n'ajoute des temps de séchage, utilisez l'imprimante dans les conditions d'environnement suivantes. Ce tableau concerne le mode Améliorée uniquement.**

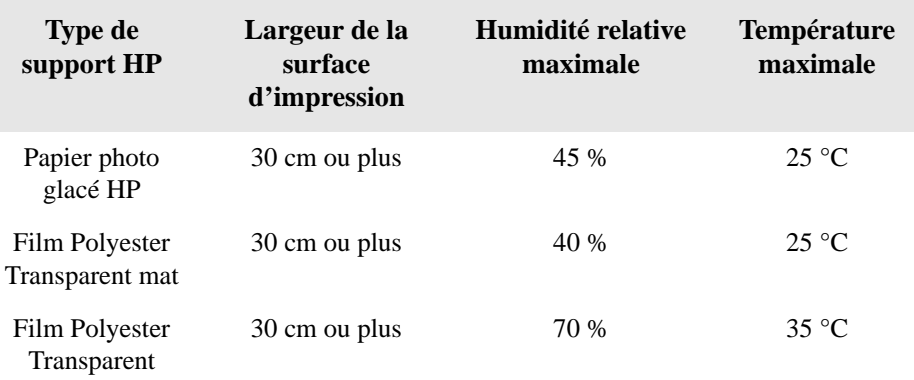

#### **Séchage=Manuel**

Dans ce mode, l'imprimante utilise le temps de séchage que vous avez fixé et non celui qu'elle a évalué pour imprimer l'image. Néanmoins, elle nécessite un laps de temps minimum pour imprimer. Si le temps de séchage que vous avez spécifié est inférieur à cette durée, l'imprimante ignore votre réglage.

### <span id="page-37-0"></span>**Dépannage**

Cette page énumère quelques explications possibles des problèmes que vous pouvez rencontrer avec l'enrouleur de documents.

### **L'enrouleur de documents ne fonctionne pas**

- Il peut s'agir d'un problème d'alimentation. Vérifiez que le cordon d'alimentation est branché et que la prise de courant est alimentée.
- Vérifiez que l'interrupteur est en position marche à l'arrière de l'enrouleur.
- Examinez le verrou de la bobine : il doit être fermé.
- Vérifiez que le câble du capteur sur le bloc droit est branché correctement.
- Vérifiez que le capteur fonctionne correctement en le recouvrant d'une feuille de papier.
- Il est possible que le bloc droit de l'enrouleur soit défectueux.
- Il est possible que le capteur soit défectueux.

### **Le papier s'enroule en biais sur la bobine**

- Le papier n'a peut-être pas été fixé droit sur le rouleau collecteur.
- La barre de tension n'a peut-être pas la même largeur que le papier.
- Le rouleau collecteur n'a peut-être pas la même largeur que le papier.
- La barre de tension n'a peut-être pas été complètement insérée.
- La bobine de l'enrouleur n'est peut-être pas installée correctement.
- Les blocs gauche et droit de l'enrouleur ne sont peut être pas installés correctement.
- Vérifiez qu'aucun objet ne se trouve dans le plateau de base.

## <span id="page-38-0"></span>**Caractéristiques de l'enrouleur de documents**

#### **Types de supports**

Papier ordinaire Papier Calque HP Papier Jet d'Encre Blanc brillant HP (jusqu'à 45 mètres) Papier Vélin HP Papier Couché HP Papier Couché HP (fort grammage) Papier Photo Glacé HP Film Polyester Transparent mat HP Film Polyester Transparent HP Papier Calque Naturel HP Papier calque naturel fin (plus de 70  $\text{g/m}^2$ )

#### **Caractéristiques d'alimentation**

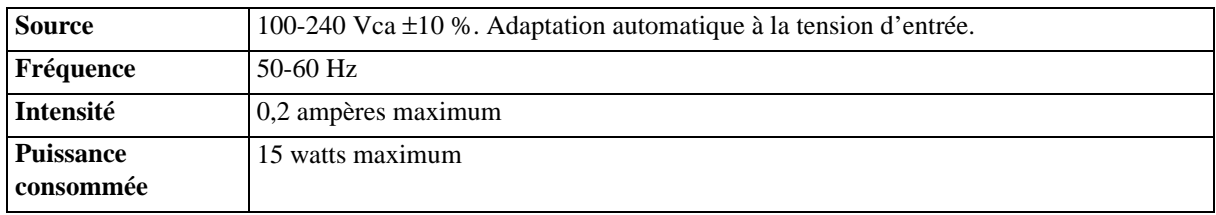

#### **Caractéristiques d'environnement**

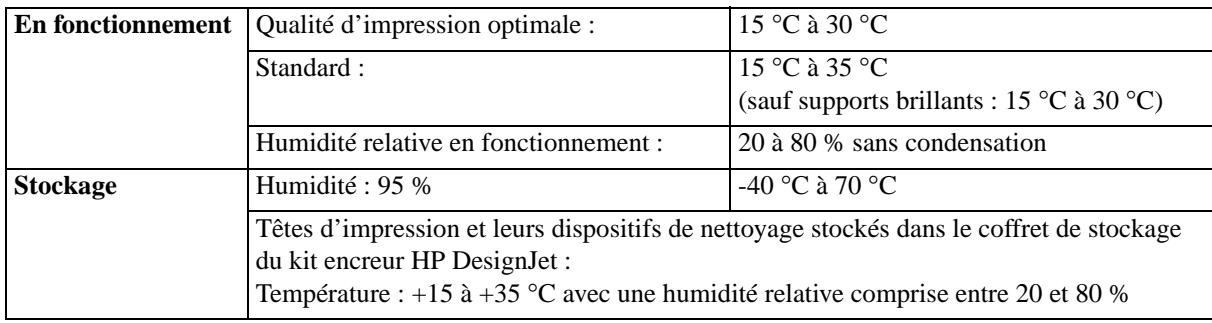

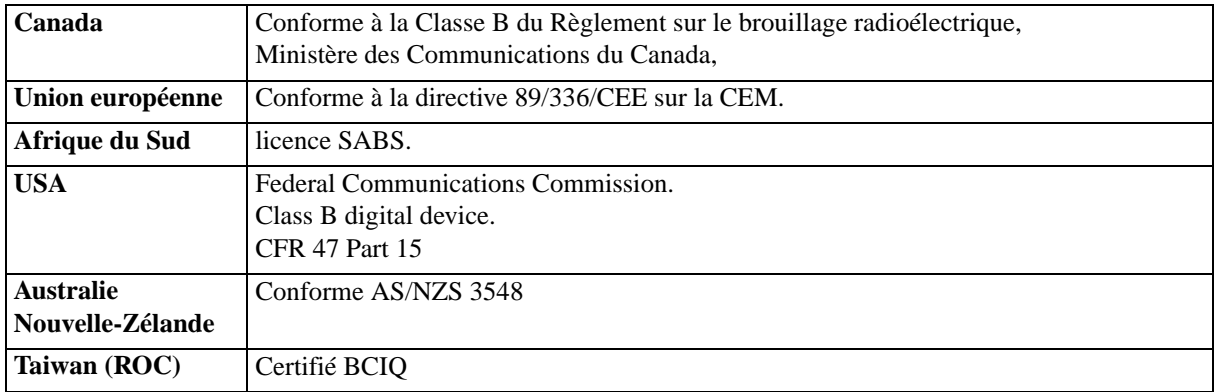

### **Caractéristiques relatives à la CEM (compatibilité électromagnétique)**

### **Caractéristiques de sécurité**

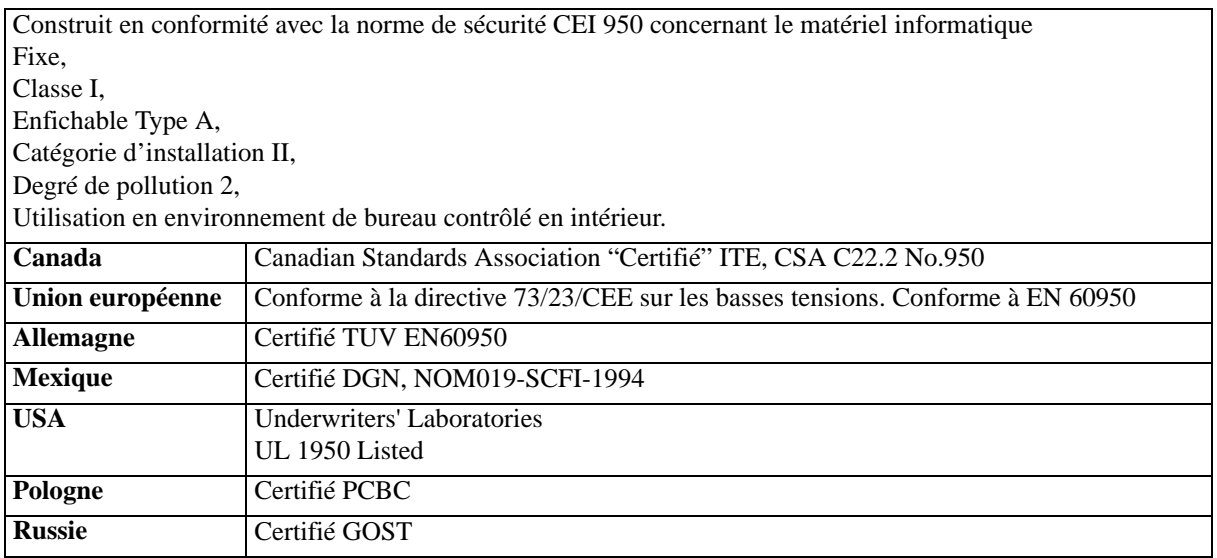

# <span id="page-40-0"></span>**Avertissements réglementaires**

### **Bruit**

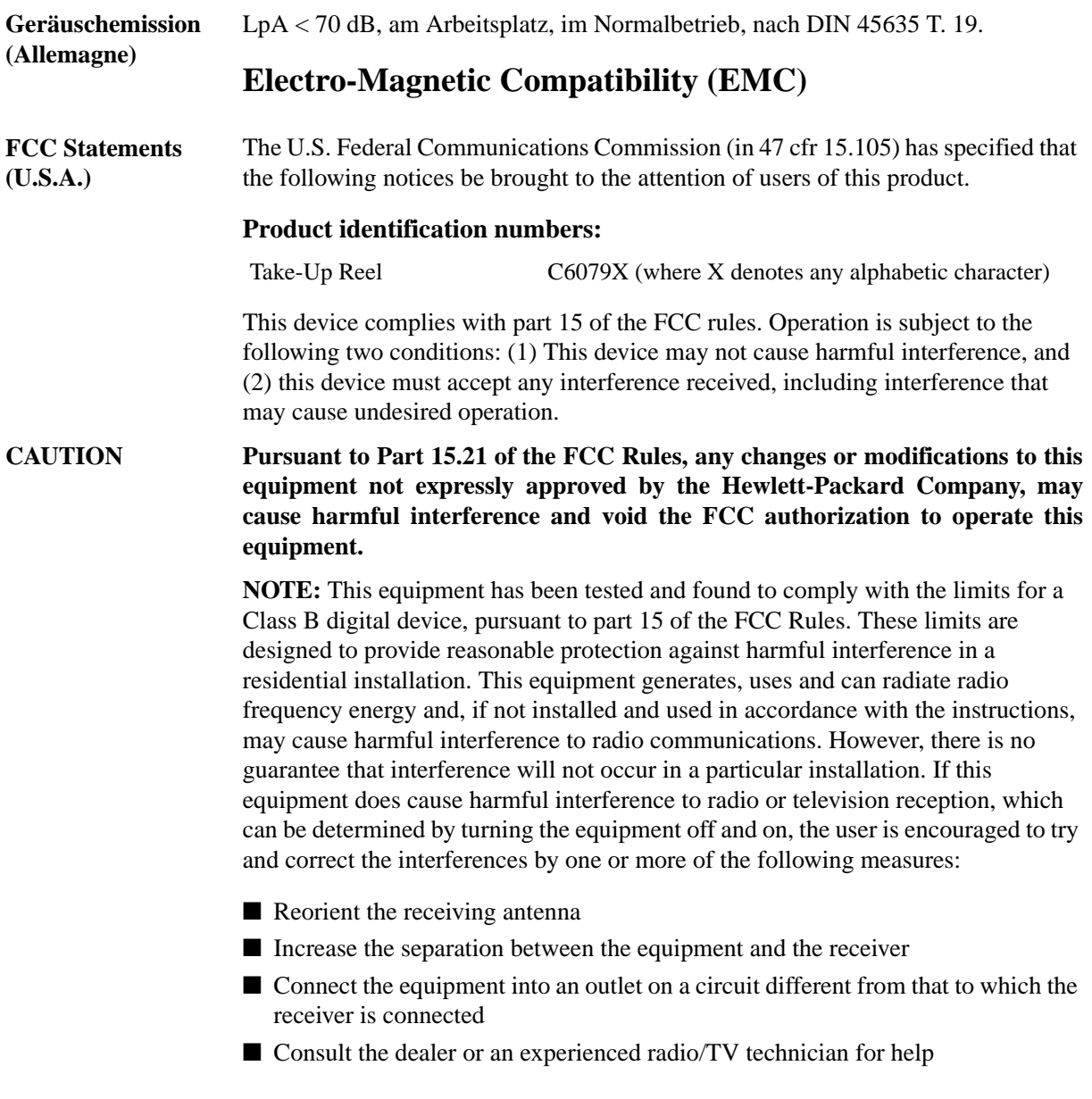

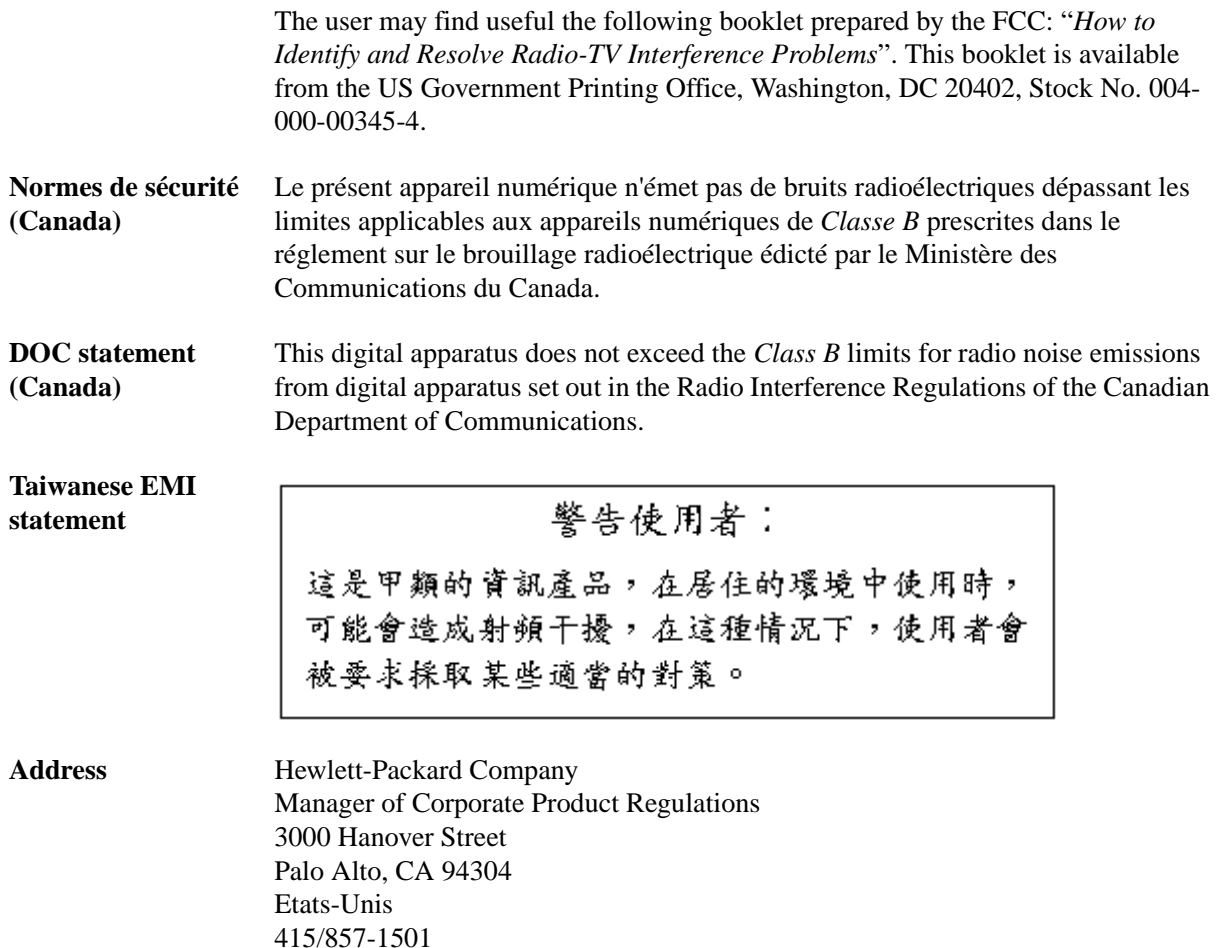

# <span id="page-42-0"></span>**Declaration of Conformity**

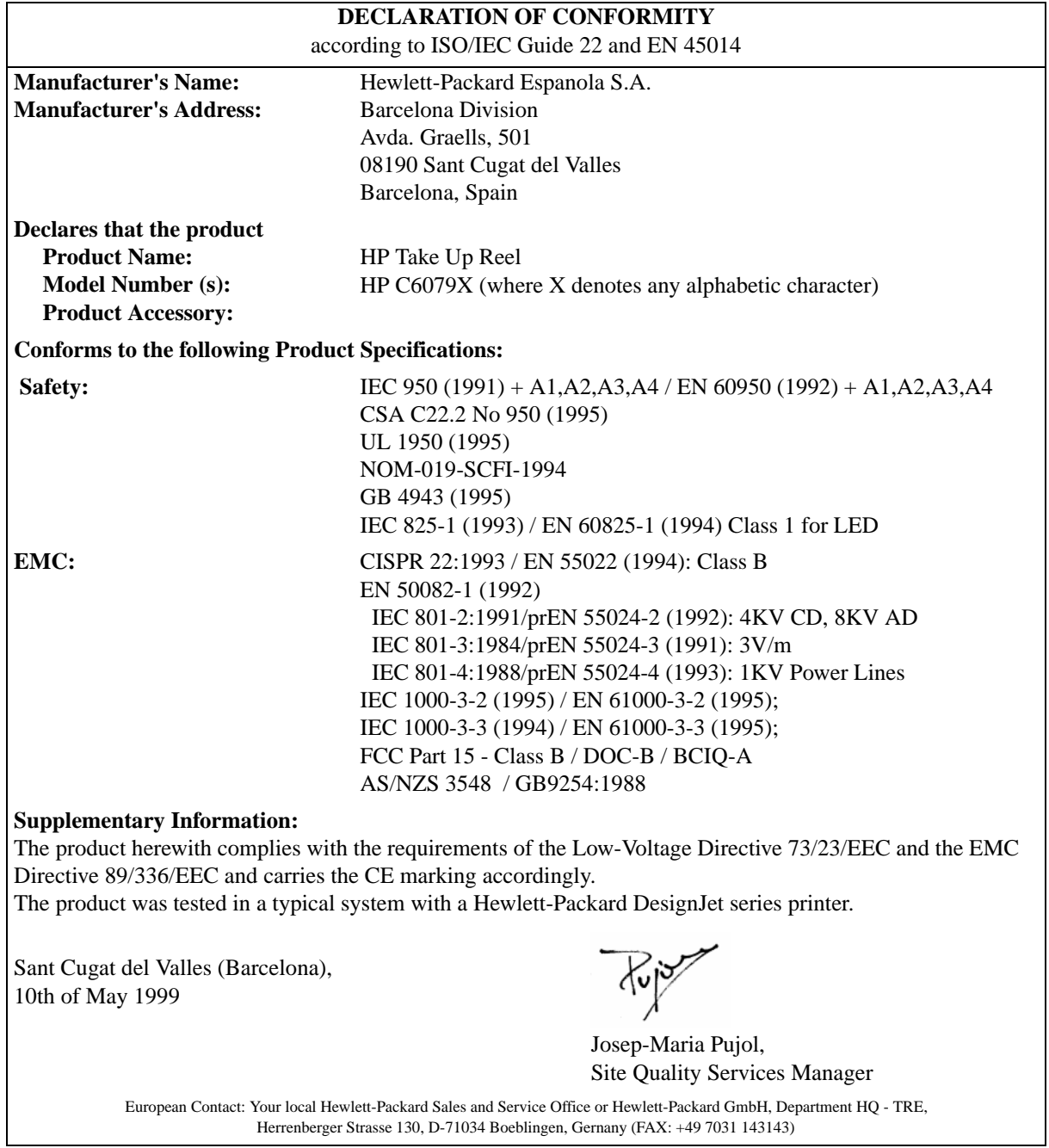

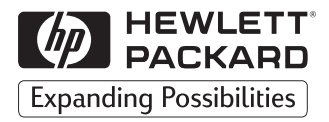

© Copyright Hewlett-Packard Company 1999

Référence du manuel : C6079-90005

Première édition

Printed in Europe

Hewlett-Packard Company Barcelona Division Avda. Graells, 501 08190 Sant Cugat del Vallès Barcelona, Spain

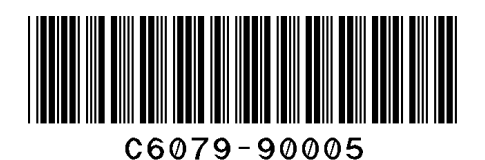